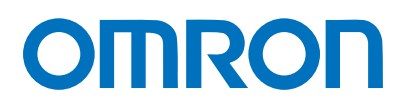

# DeviceNet 接続ガイド

# 株式会社アイエイアイ

コントローラ編 (形SCON)

**Network** Connection Guide

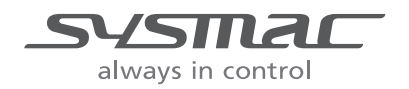

SBCZ-755B

### 目次

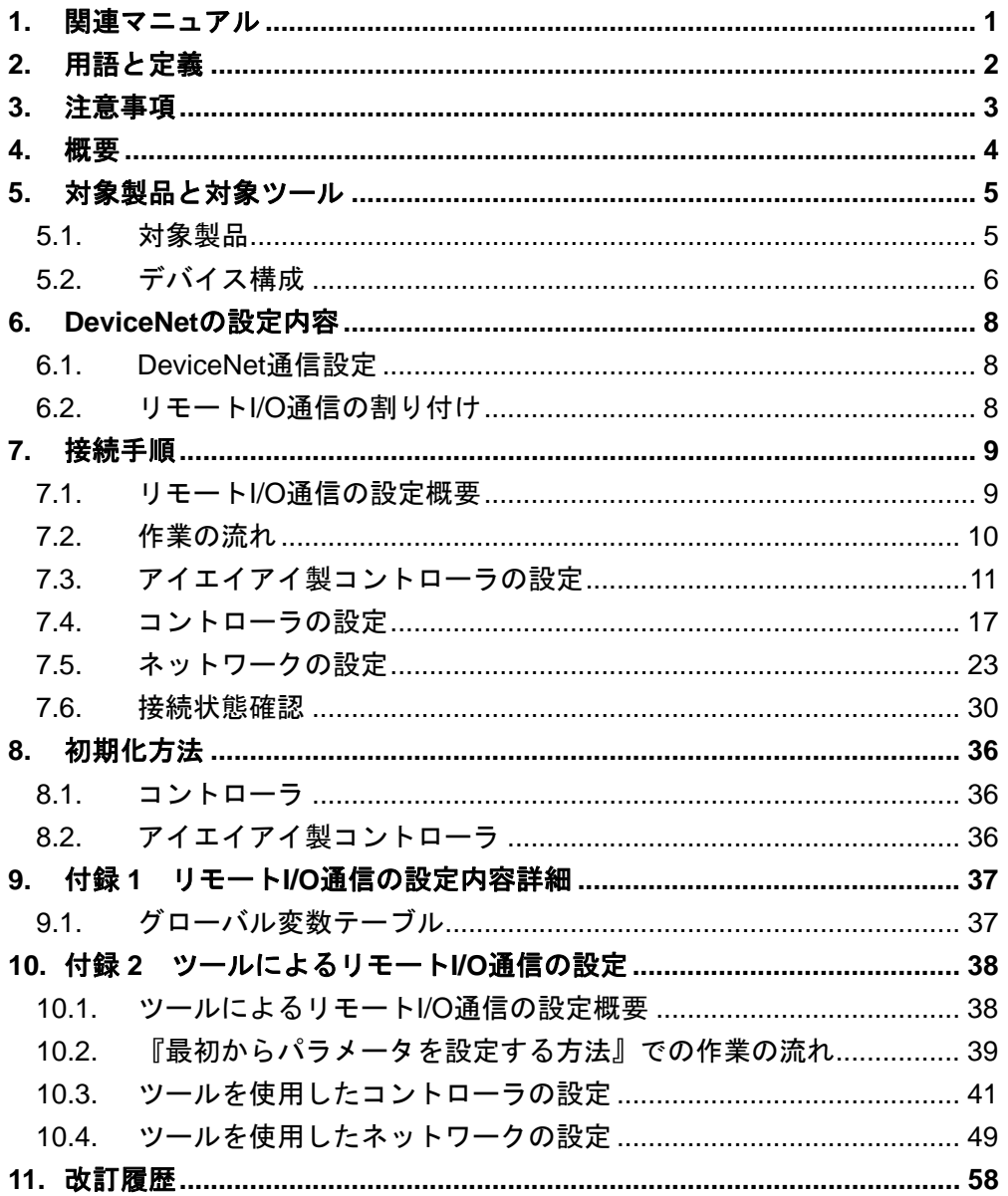

## <span id="page-2-0"></span>**1.** 関連マニュアル

本資料に関連するマニュアルは以下のとおりです。

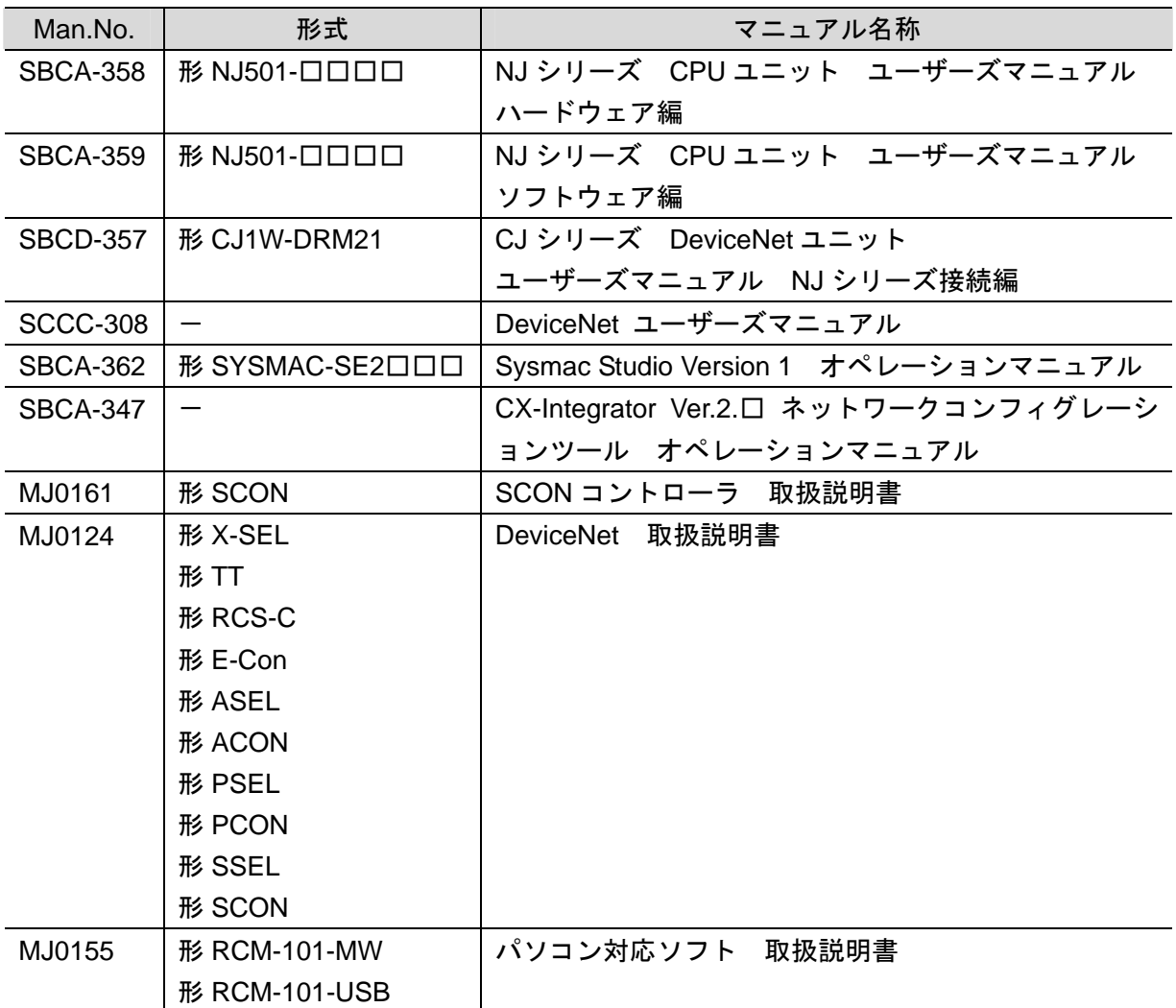

# <span id="page-3-0"></span>**2.** 用語と定義

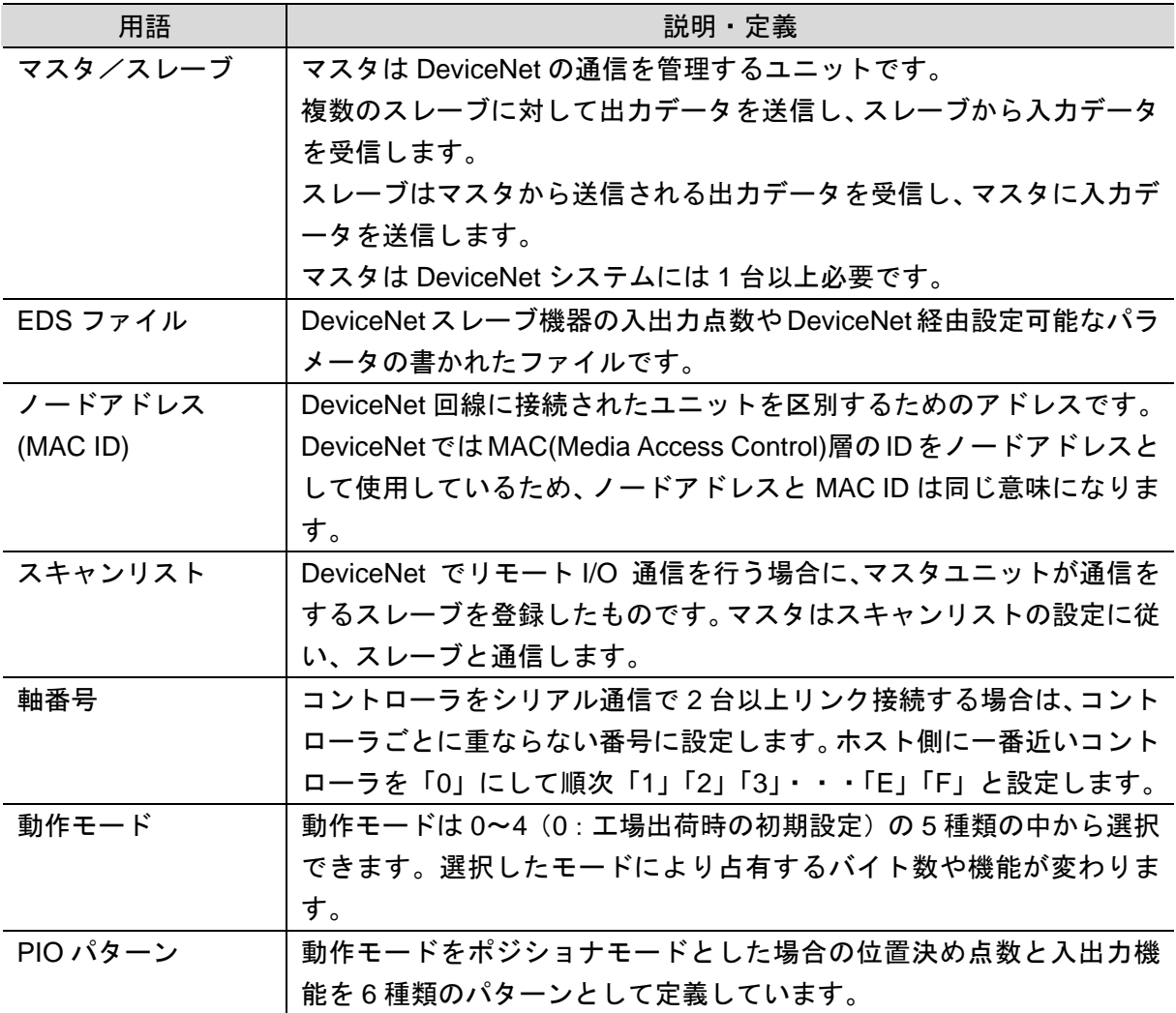

### <span id="page-4-0"></span>**3.** 注意事項

- (1) 実際のシステム構築に際しては、システムを構成する各機器・装置の仕様をご確認のうえ、 定格・性能に対し余裕を持った使い方をし、万一故障があっても危険を最小にする安全回 路などの安全対策を講じてください。
- (2) システムを安全にご使用いただくため、システムを構成する各機器・装置のマニュアルや 取扱説明書などを入手し、「安全上のご注意」「安全上の要点」など安全に関する注意事項 を含め、内容を確認のうえ使用してください。
- (3) システムが適合すべき規格・法規または規制に関しては、お客様自身でご確認ください。
- (4) 本資料の一部または全部を、オムロン株式会社の許可なしに複写、複製、再配布すること を禁じます。
- (5) 本資料の記載内容は、2011 年 12 月時点のものです。 本資料の記載内容は、改良のため予告なく変更されることがあります。

本資料で使われているマークには、次のような意味があります。

#### 安全上の要点

製品を安全に使用するために実施または回避すべきことを示します。

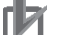

#### 使用上の注意

製品が動作不能、誤動作、または性能や機能への悪影響を予防するために実施または回避す べきことを示します。

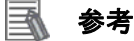

必要に応じて読んでいただきたい項目です。 知っておくと便利な情報や、使用するうえで参考となる内容について説明しています。

#### 著作権・商標について

Microsoft Corporation のガイドラインに従って画面写真を使用しています。 Windows は米国 Microsoft Corporation の米国およびその他の国における登録商標です。 EtherCAT®は、ドイツのベッコフオートメーション株式会社がライセンスを供与した登録商標 であり、特許取得済みの技術です。

本資料に記載されている会社名・製品名は、それぞれ各社の商標または登録商標です。

### <span id="page-5-0"></span>**4.** 概要

本資料は、株式会社アイエイアイ(以下、アイエイアイ)製コントローラ(形 SCON)を、 オムロン株式会社(以下、オムロン)製マシンオートメーションコントローラ NJ シリーズ (以下、コントローラ)と、DeviceNet で接続する手順とその確認方法をまとめたものです。 具体的には、あらかじめ準備されたプロジェクトファイルの DeviceNet 設定を使い、 DeviceNet 接続する方法(以下『設定ファイルを使用する方法』)について記載します。 また、ファイルを読み込まずに設定ツールでパラメータを入力する方法(以下『最初からパ ラメータを設定する方法』)を、「9.付録 1」および「10.付録 2」に記載します。

『設定ファイルを使用する方法』にて作業を行う場合には、オムロンより「Sysmac Studio プロジェクトファイル」と「CX-Integrator プロジェクトファイル」(以下、あわせて「設定フ ァイル」)の最新 2 ファイルを事前に準備してください。

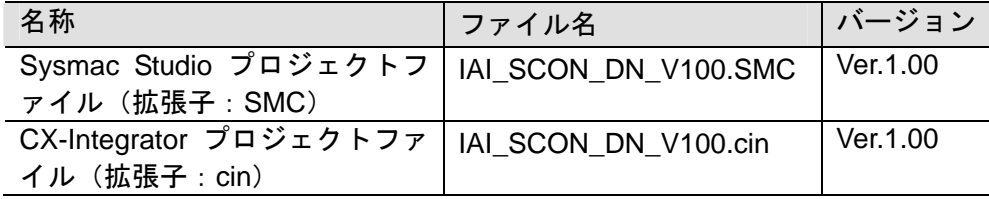

## <span id="page-6-0"></span>**5.** 対象製品と対象ツール

### <span id="page-6-1"></span>**5.1.** 対象製品

接続を保証する対象機器は以下のとおりです。

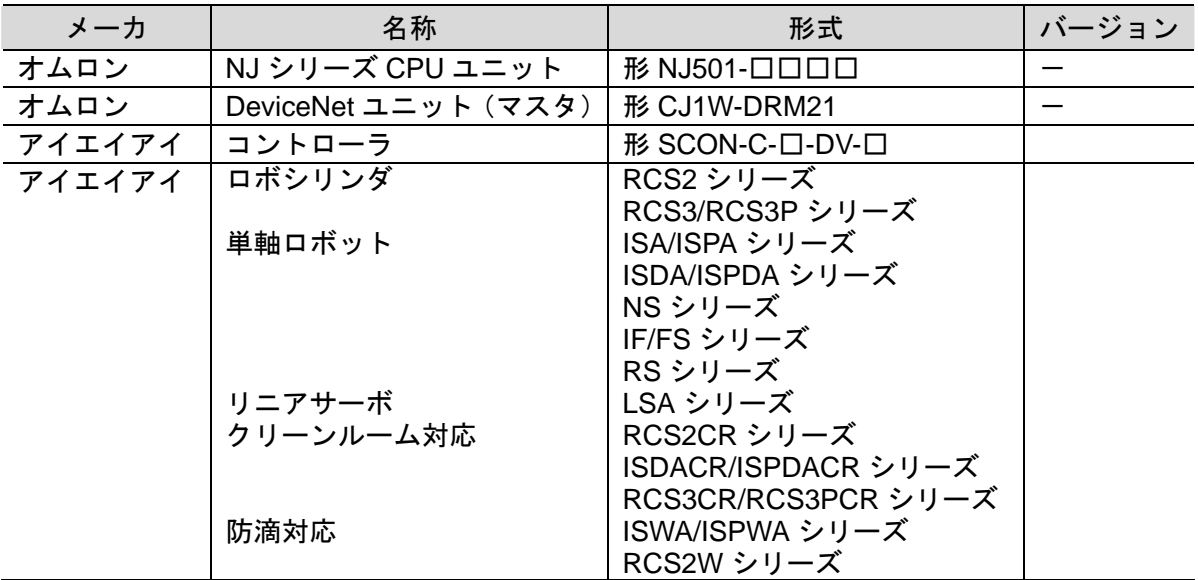

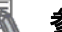

### 图 参考

本資料は機器の通信接続確立までの手順について記載したものであって、機器個別の操作や 設置および配線方法に関しては記載しておりません。

上記製品(通信接続手順以外)の詳細に関しましては、対象製品の取扱説明書を参照するか、 機器メーカまでお問い合わせください。

(株式会社アイエイアイ http://www.iai-robot.co.jp)

上記連絡先は、本資料作成時点のものです。最新情報は各機器メーカにご確認ください。

### <span id="page-7-0"></span>■ 5.2. デバイス構成

本資料の接続手順を再現するための構成機器は以下のとおりです。

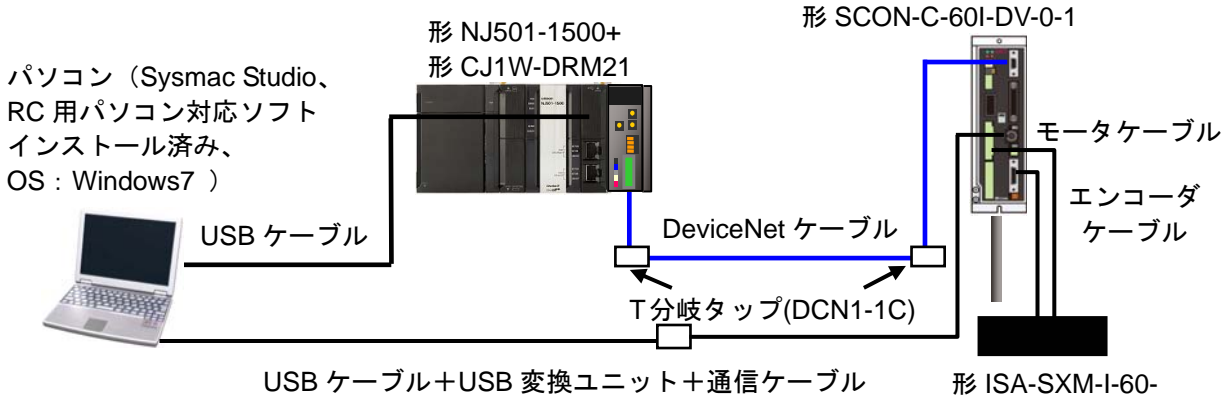

16-500-T2-S

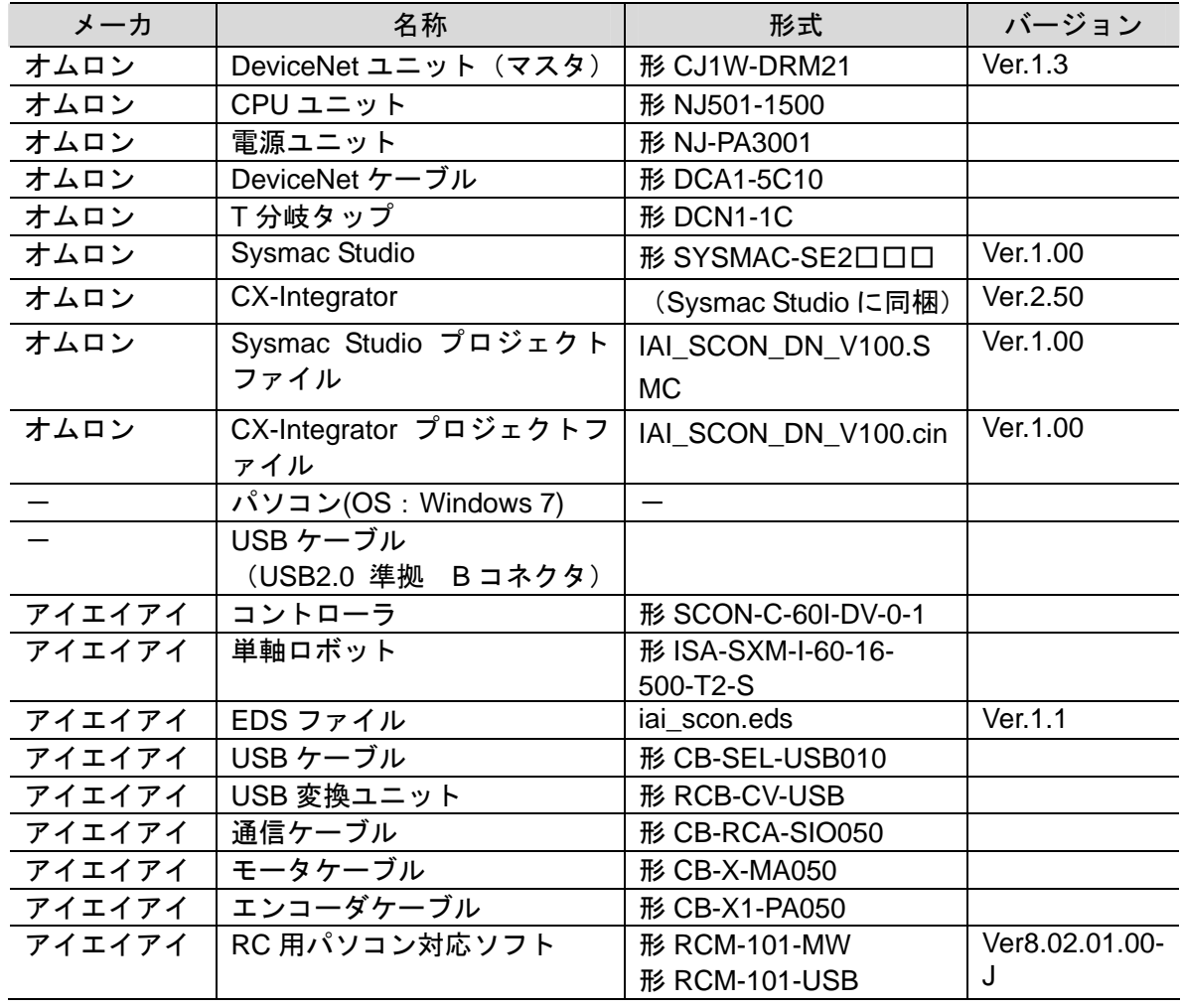

6

#### 使用上の注意

該当の EDS ファイルを事前に準備してください。最新の EDS ファイルは、株式会社アイエ イアイのホームページよりダウンロードが可能です。

http://www.iai-robot.co.jp/download/network.html

なお、入手できない場合には株式会社アイエイアイまでお問い合わせください。

### 使用上の注意

機器固有のアイコンファイルがある場合は、EDS ファイルと同一フォルダに入れておいてく ださい。

### 使用上の注意

設定ファイルを使用する場合、オムロン株式会社より「Sysmac Studio プロジェクトファイ ル」と「CX-Integrator プロジェクトファイル」の最新 2 ファイルを事前に準備してください。 (ファイルの入手については、オムロン株式会社までお問い合わせください)

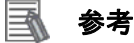

### DeviceNet ケーブルおよびネットワークの配線については、「DeviceNet ユーザーズマニュ アル」(SCCC-308)の「第 2 章 ネットワークの構成と配線」を参照してください。 DeviceNet の幹線の両端に 1 つずつ終端抵抗をつけてください。

#### $\equiv$ 参考

本資料ではコントローラとの接続に USB を使用します。USB ドライバのインストールにつ いては、「Sysmac Studio Version1.0 オペレーションマニュアル」(SBCA-362)の「付録 A-1 USB ケーブルで直接接続する場合のドライバのインストール方法」を参照してください。

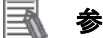

#### 参考

本資料ではアイエイアイ製コントローラとの接続に USB を使用します。USB ドライバのイ ンストールについては、「パソコン対応ソフト 取扱説明書」(MJ0155)の「1.3.3 USB 変換 アダプタドライバソフトのインストール方法」を参照してください。

### <span id="page-9-0"></span>**6. DeviceNet** の設定内容

本資料で設定する通信パラメータおよび変数名などの仕様を示します。

#### <span id="page-9-1"></span>**6.1. DeviceNet**通信設定

DeviceNet の設定内容は、以下になります。

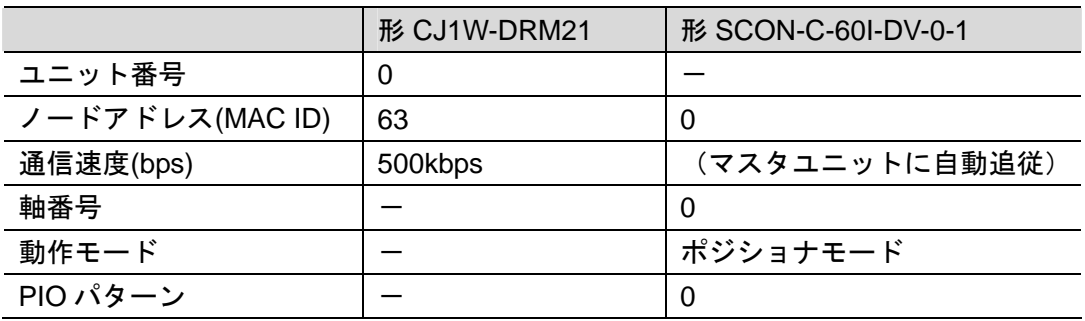

#### <span id="page-9-2"></span>**6.2.** リモート**I/O**通信の割り付け

相手機器のリモート I/O 通信のデータは、コントローラのグローバル変数に割り当てられま す。リモート I/O 通信データの割り付けをスキャンリストといいます。機器データとグロー バル変数の関係を以下に示します。

下記、グローバル変数は、「設定ファイル」に設定されています。

■出力エリア(コントローラ→PCON)

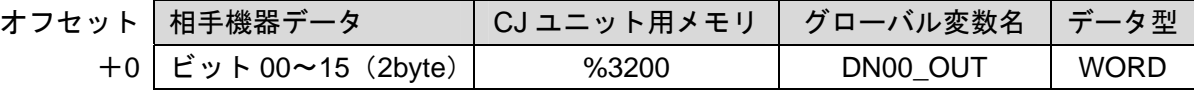

■入力エリア(コントローラ←PCON)

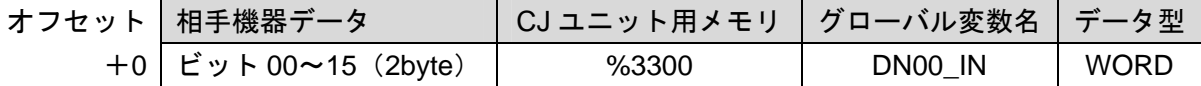

### 图 参考

I/O フォーマットに関する詳細については、「DeviceNet 取扱説明書」(MJ0124)の「5.4 入出 力信号割付」を参照してください。

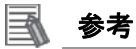

コントローラで DeviceNet ユニットを使用する場合、スレーブデータは、CJ ユニット用メ モリに割り当てられます。プログラムなどでは、CJ ユニット用メモリに変数名をつけて使 用します。

Sysmac Studio では、CJ ユニット用メモリを示す場合、アドレスの先頭に「%」をつけます。

## <span id="page-10-0"></span>**7.** 接続手順

本章では、『設定ファイルを使用する方法』でコントローラを DeviceNet 接続する手順につい て記載します。

また本資料では、コントローラおよびアイエイアイ製コントローラが工場出荷時の初期設定 状態であることを前提として説明します。各機器の初期化については「8.初期化方法」を参 照してください。

#### <span id="page-10-1"></span>**7.1.** リモート**I/O**通信の設定概要

『設定ファイルを使用する方法』で DeviceNet のリモート I/O 通信を動作させるための処理 の関係を示します。

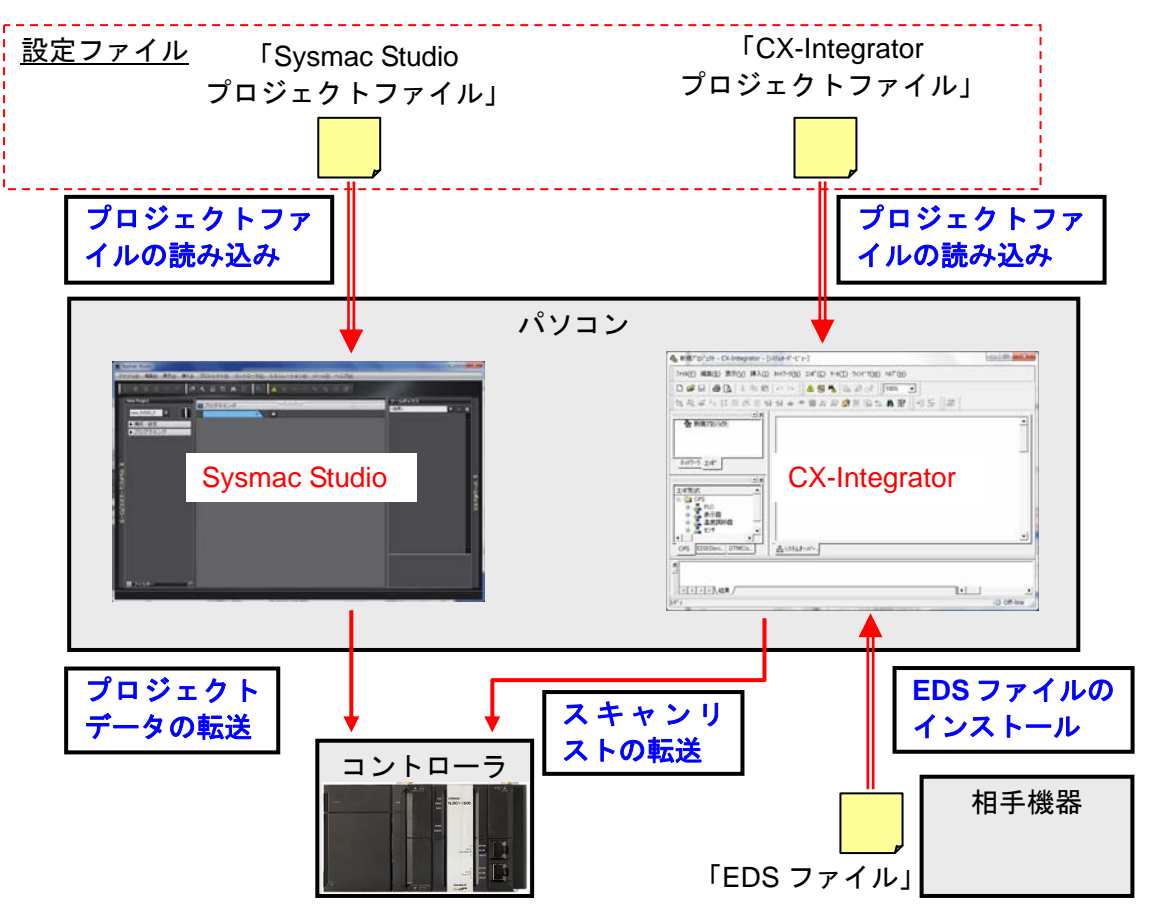

**7.2.** 作業の流れ

DeviceNet のリモート I/O 通信を接続設定する手順は以下のとおりです。

<span id="page-11-0"></span>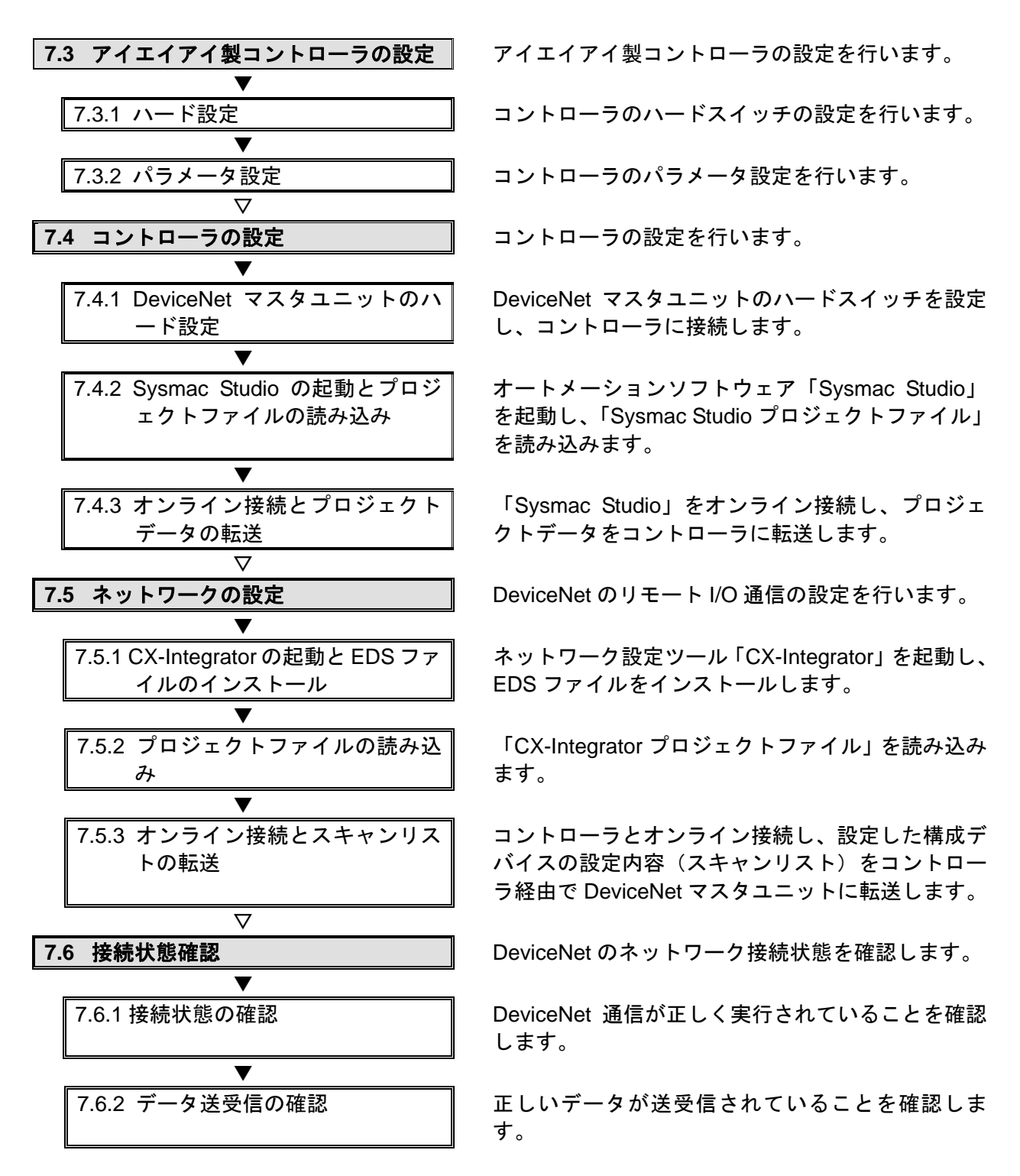

### 使用上の注意

オムロン株式会社より「Sysmac Studio プロジェクトファイル」と「CX-Integrator プロジェ クトファイル」の最新 2 ファイルを事前に準備してください。 (ファイルの入手については、オムロン株式会社までお問い合わせください)

### <span id="page-12-0"></span>**7.3.** アイエイアイ製コントローラの設定

アイエイアイ製コントローラの設定を行います。

#### **7.3.1.** ハード設定

コントローラのハードスイッチの設定を行います。

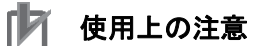

電源 OFF 状態で設定してください。

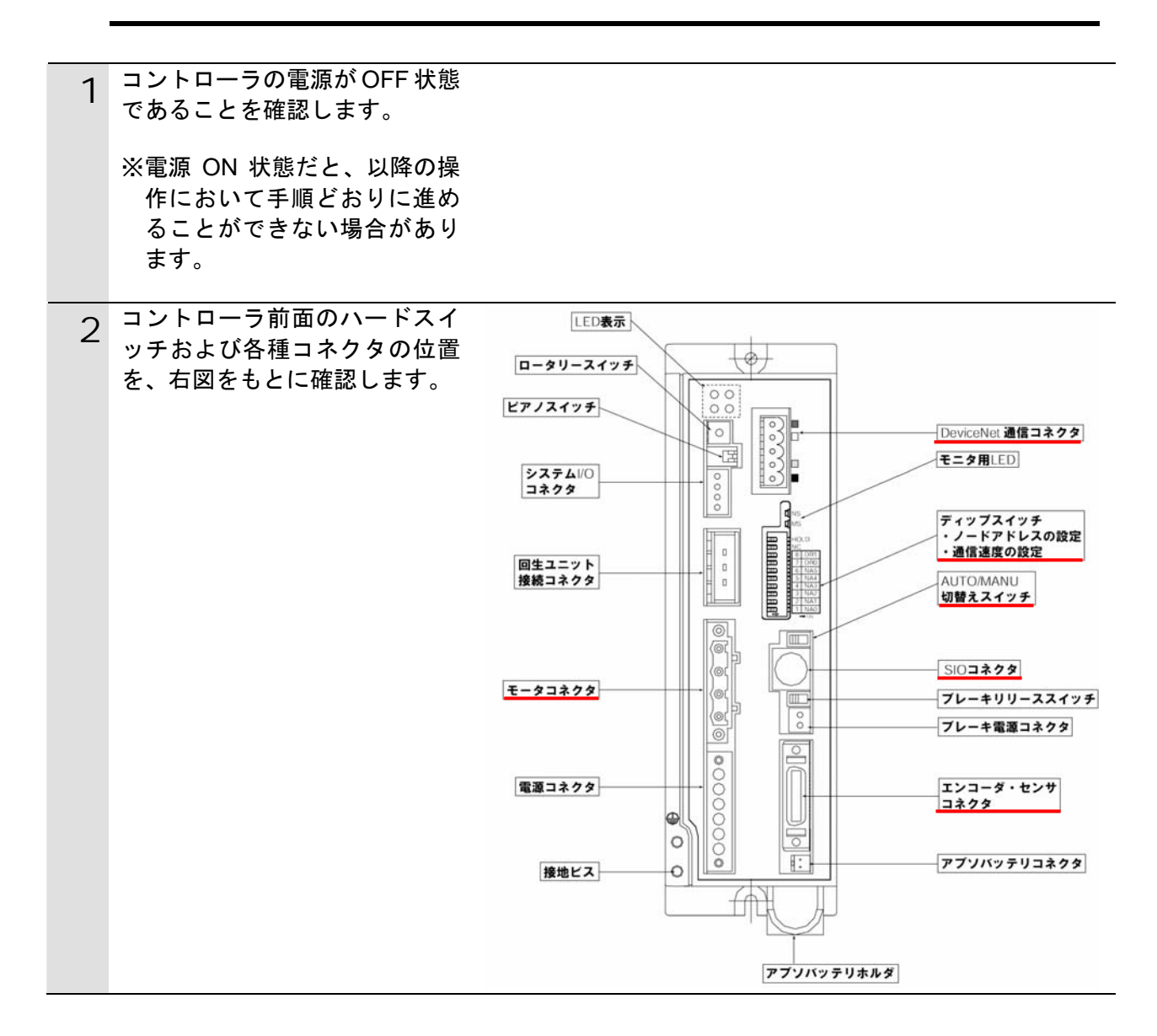

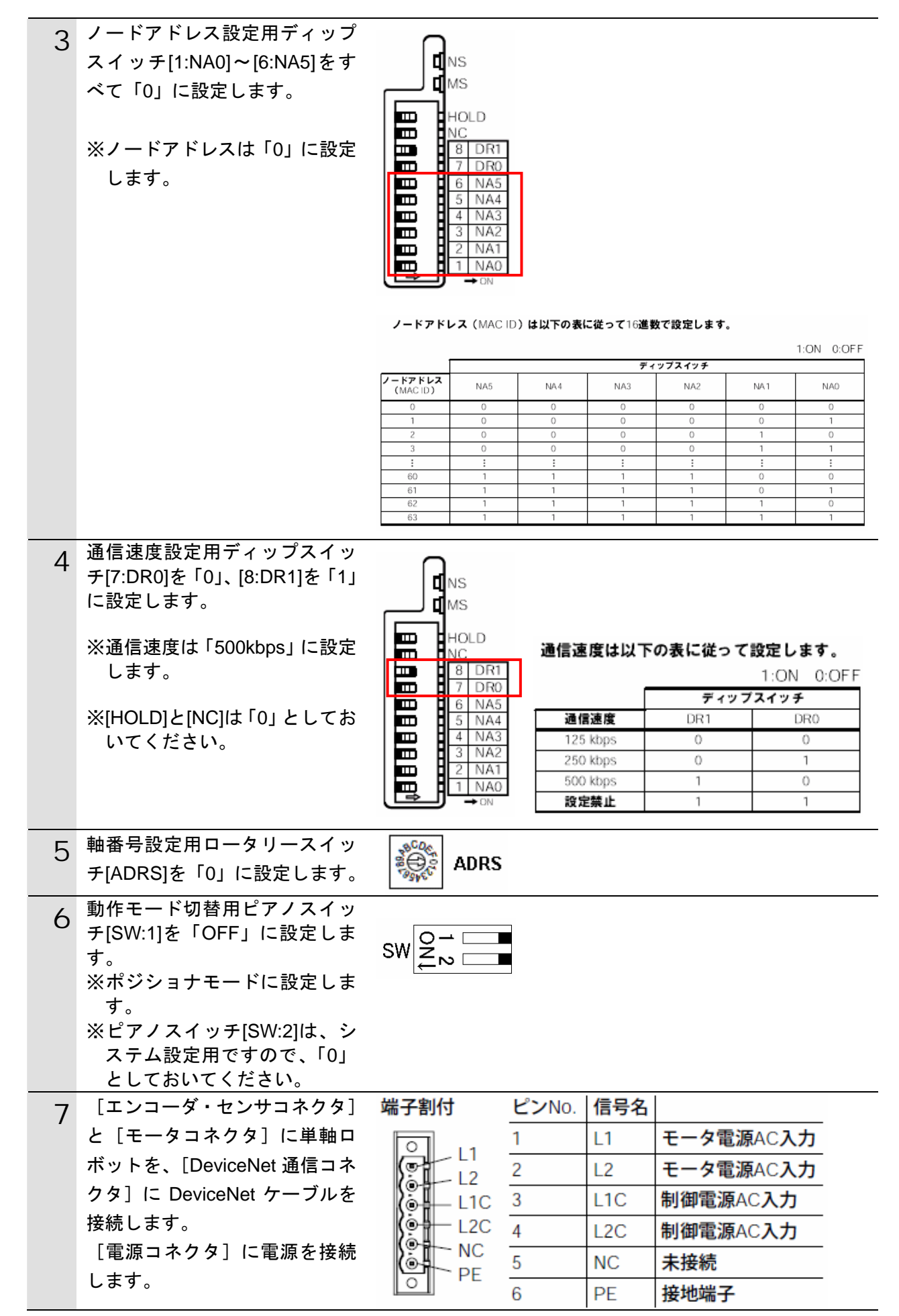

### **7.3.2.** パラメータ設定

コントローラのパラメータ設定を行います。 パラメータ設定は「RC 用パソコン対応ソフト」で行いますので、対応ソフトおよび USB ドライバを、あらかじめパソコンにインストールしてください。

### 图 参考

ドライバ等のインストール方法については「パソコン対応ソフト 取扱説明書」(MJ0155) の「1.3 本ソフトウェアのインストール」を参照してください。

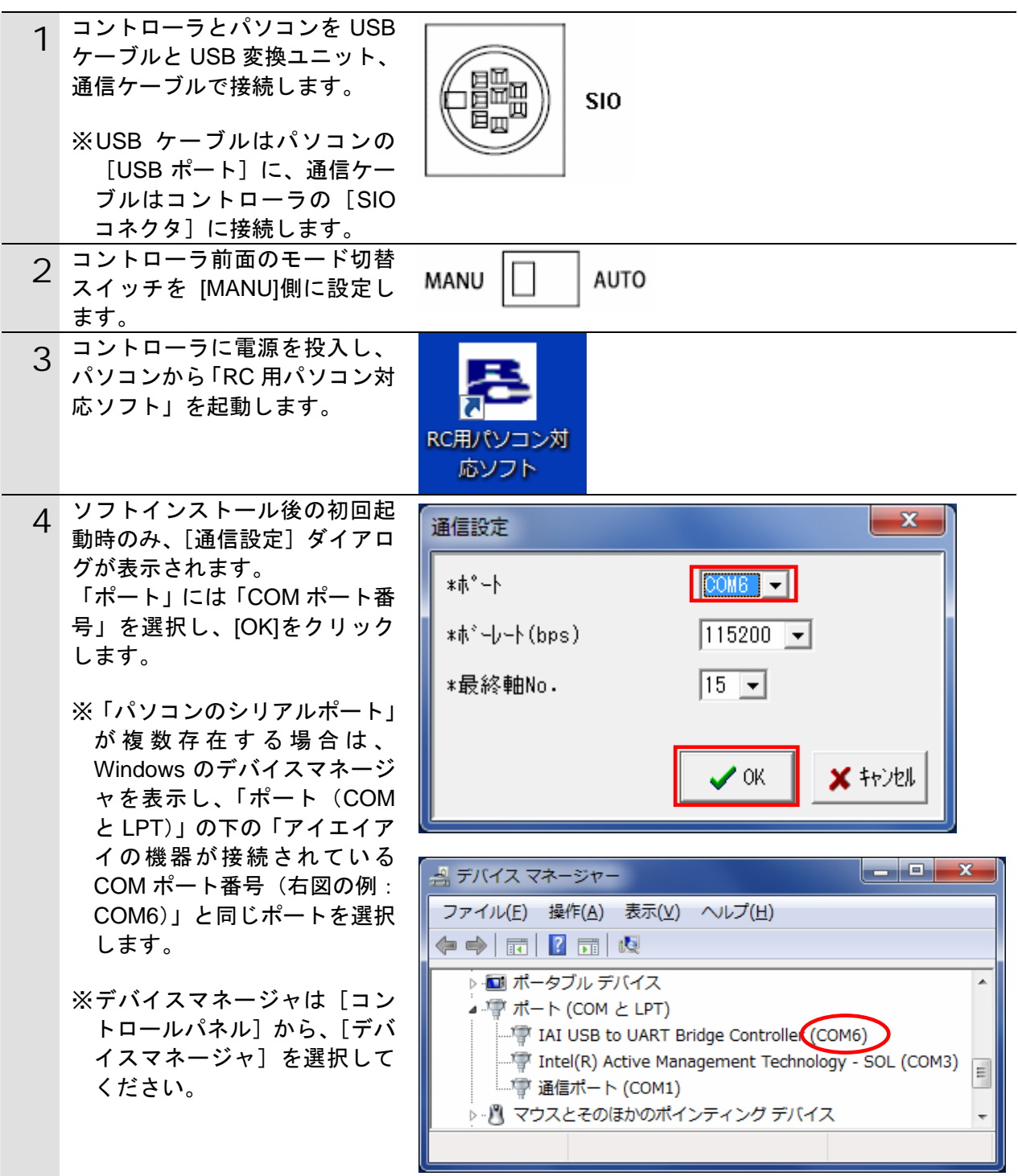

### **7**.接続手順

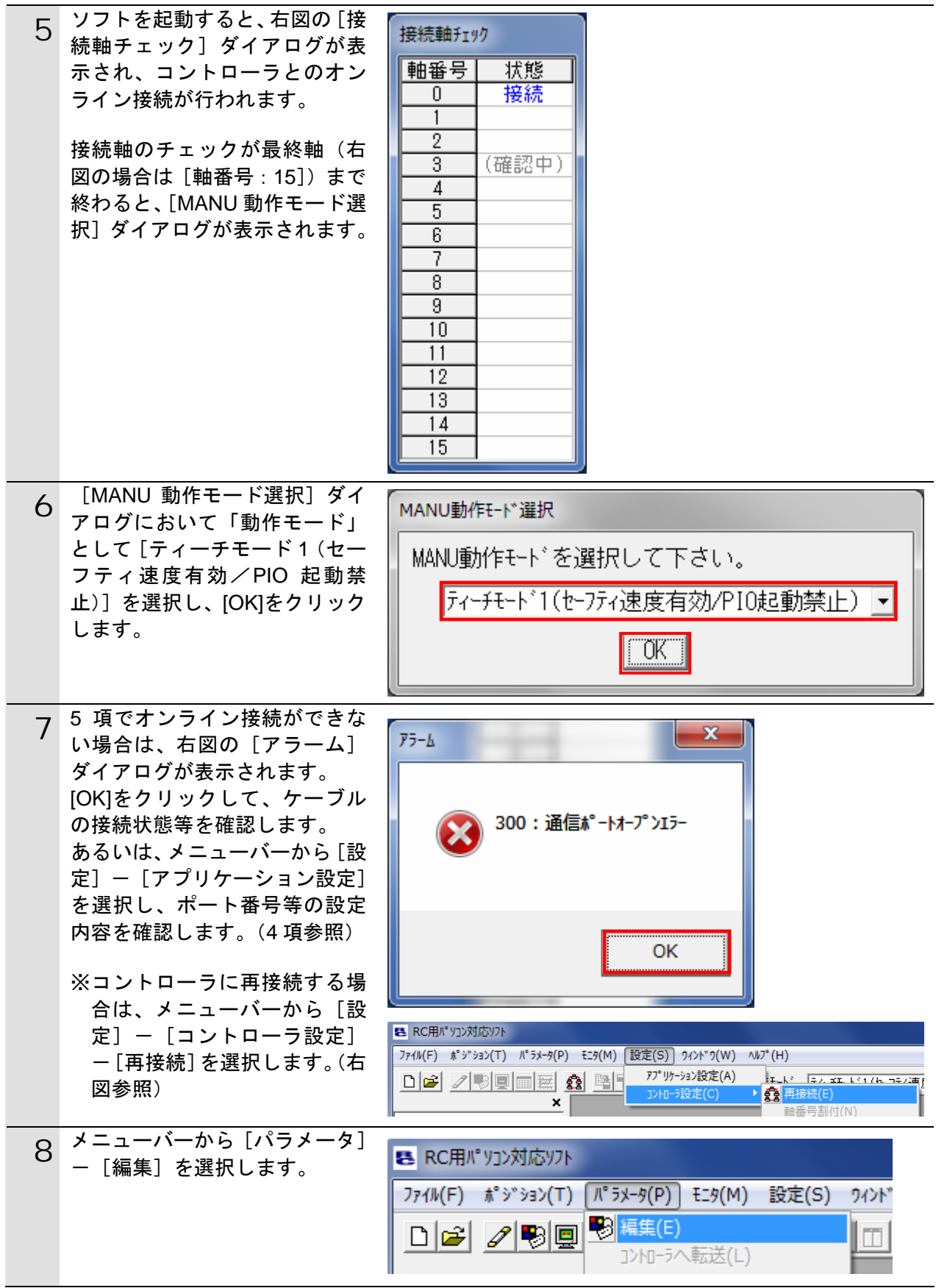

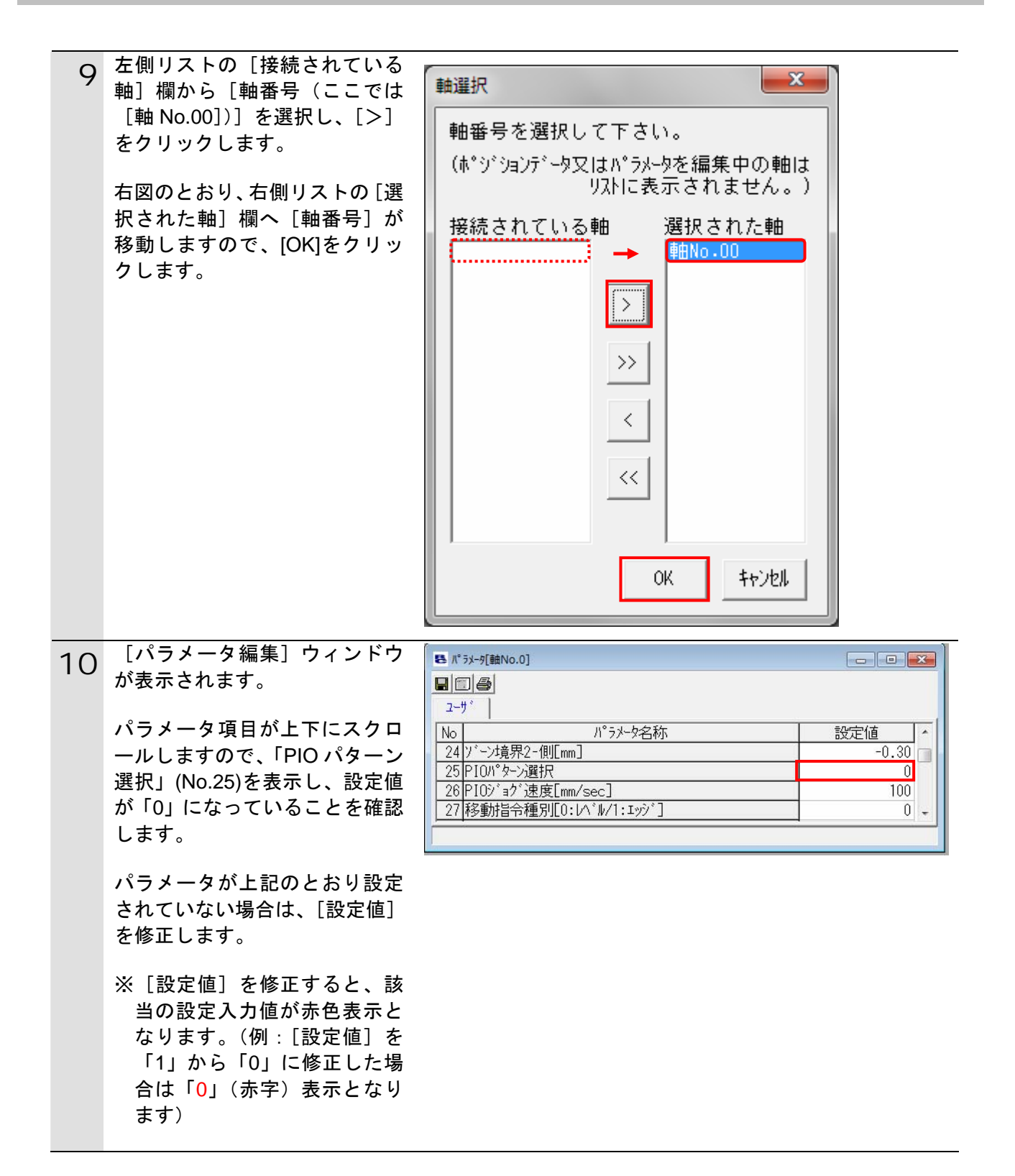

### **7**.接続手順

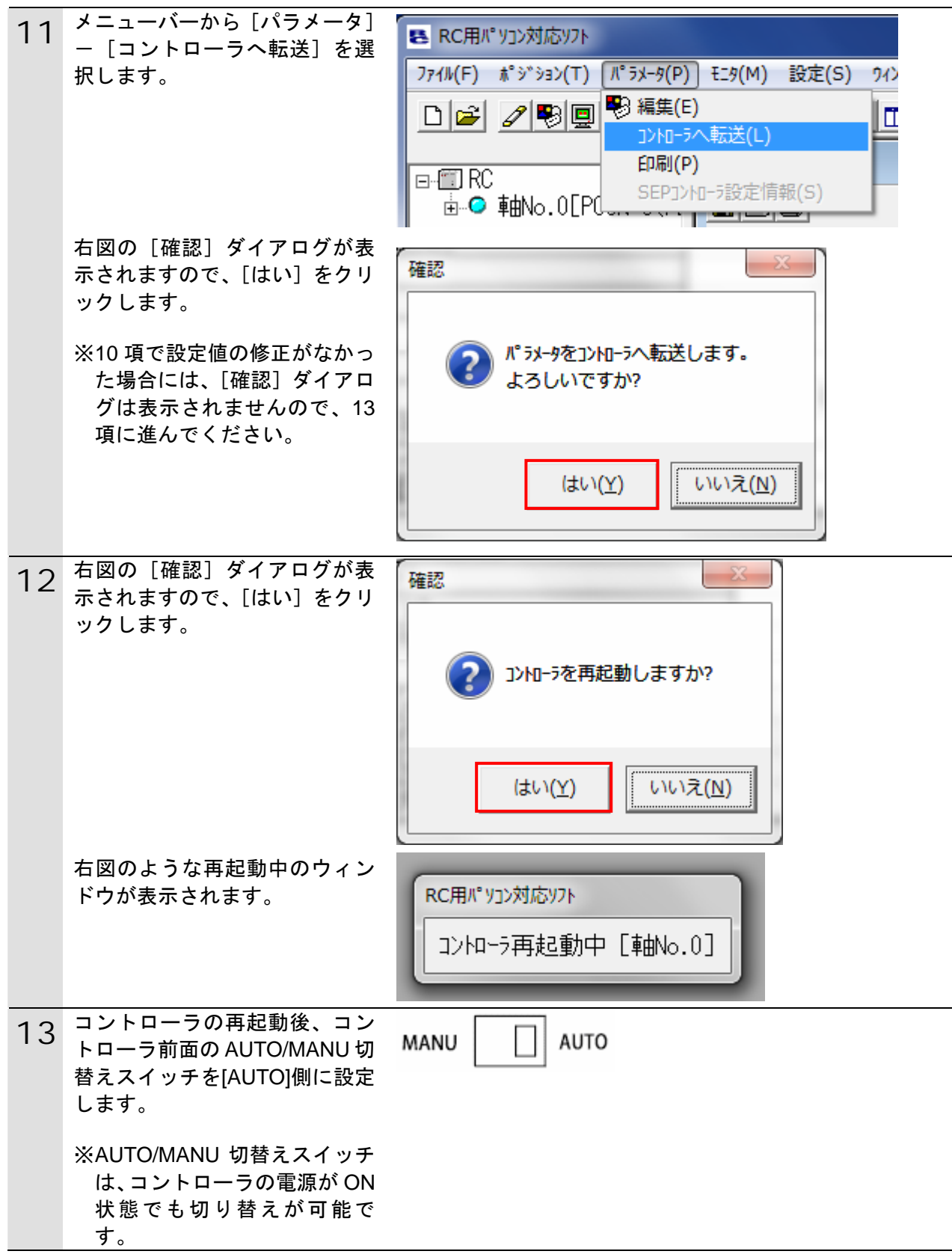

### <span id="page-18-0"></span>**7.4.** コントローラの設定

コントローラの設定を行います。

#### **7.4.1. DeviceNet**マスタユニットのハード設定

DeviceNet マスタユニットのハードスイッチを設定し、コントローラに接続します。

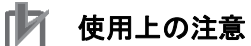

電源 OFF 状態で設定してください。

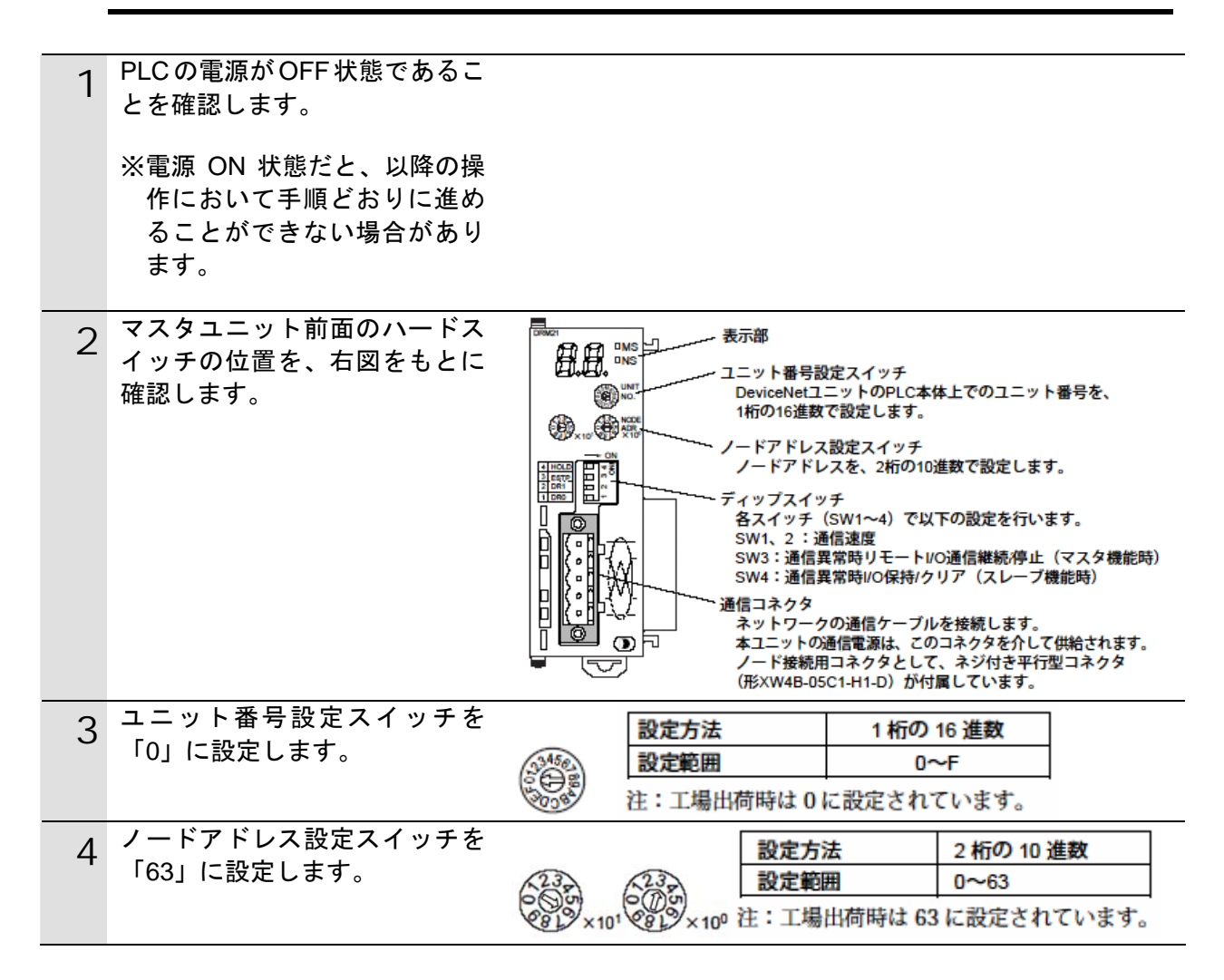

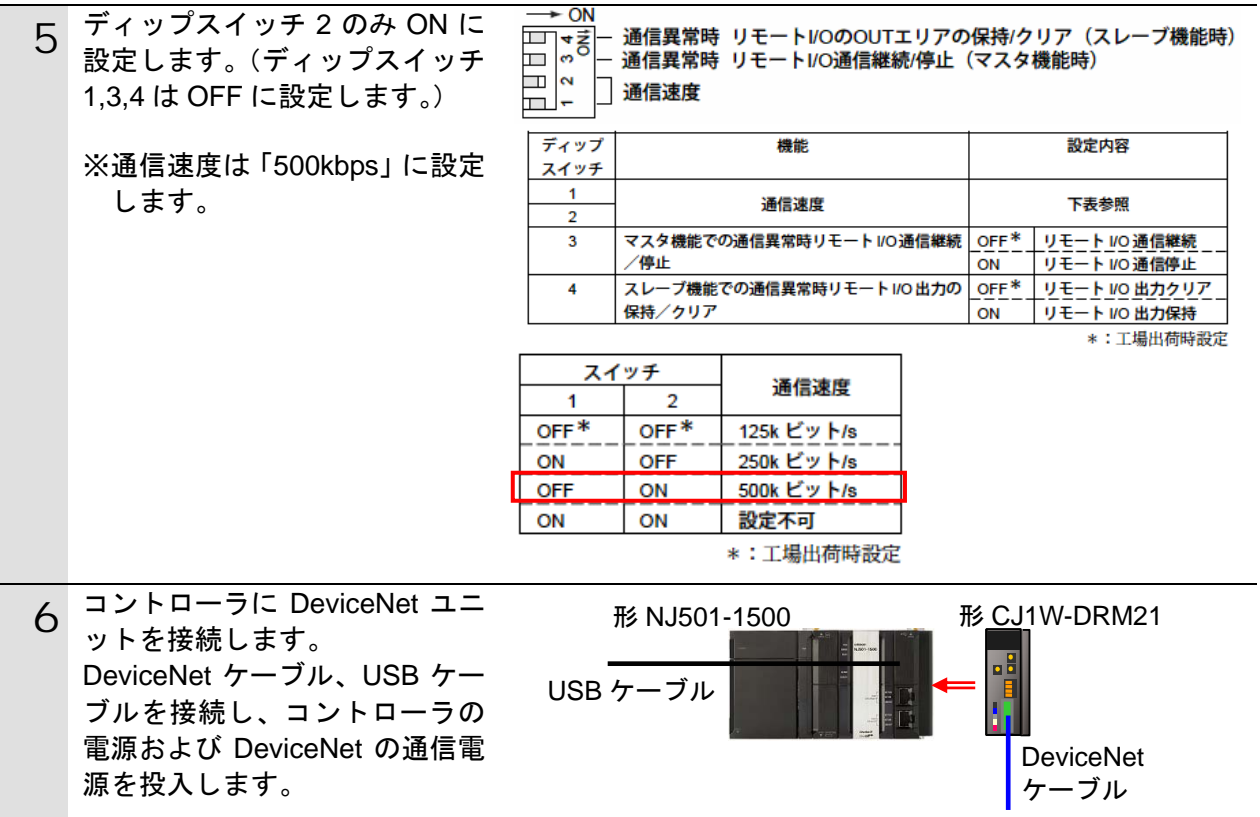

### **7.4.2. Sysmac Studio**の起動とプロジェクトファイルの読み込み オートメーションソフトウェア「Sysmac Studio」を起動し、「Sysmac Studio プロジェク トファイル」を読み込みます。 ツールソフトおよび USB ドライバを、あらかじめパソコンにインストールしてください。

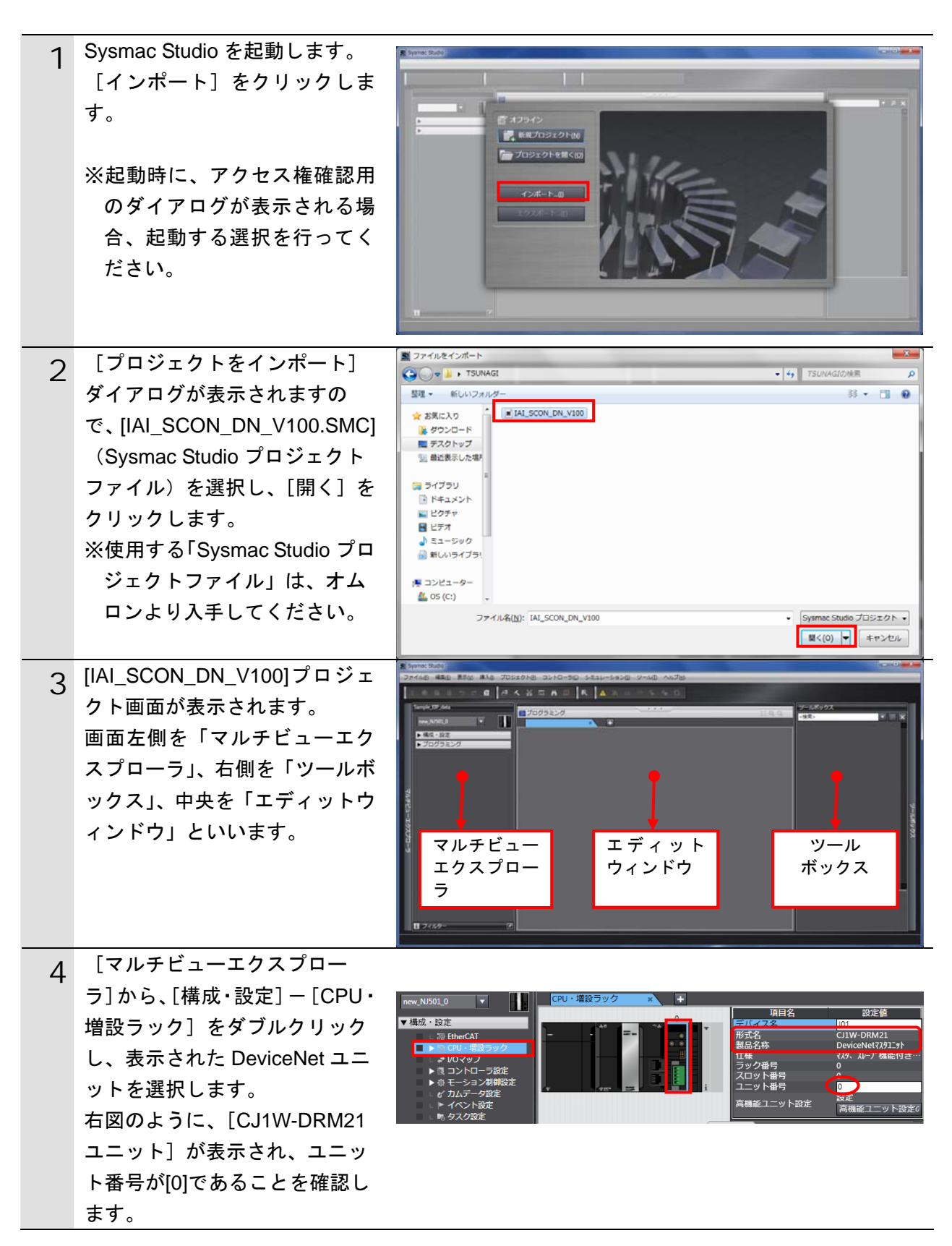

**7.4.3.** オンライン接続とプロジェクトデータの転送 「Sysmac Studio」をオンライン接続し、プロジェクトデータをコントローラに転送しま

す。

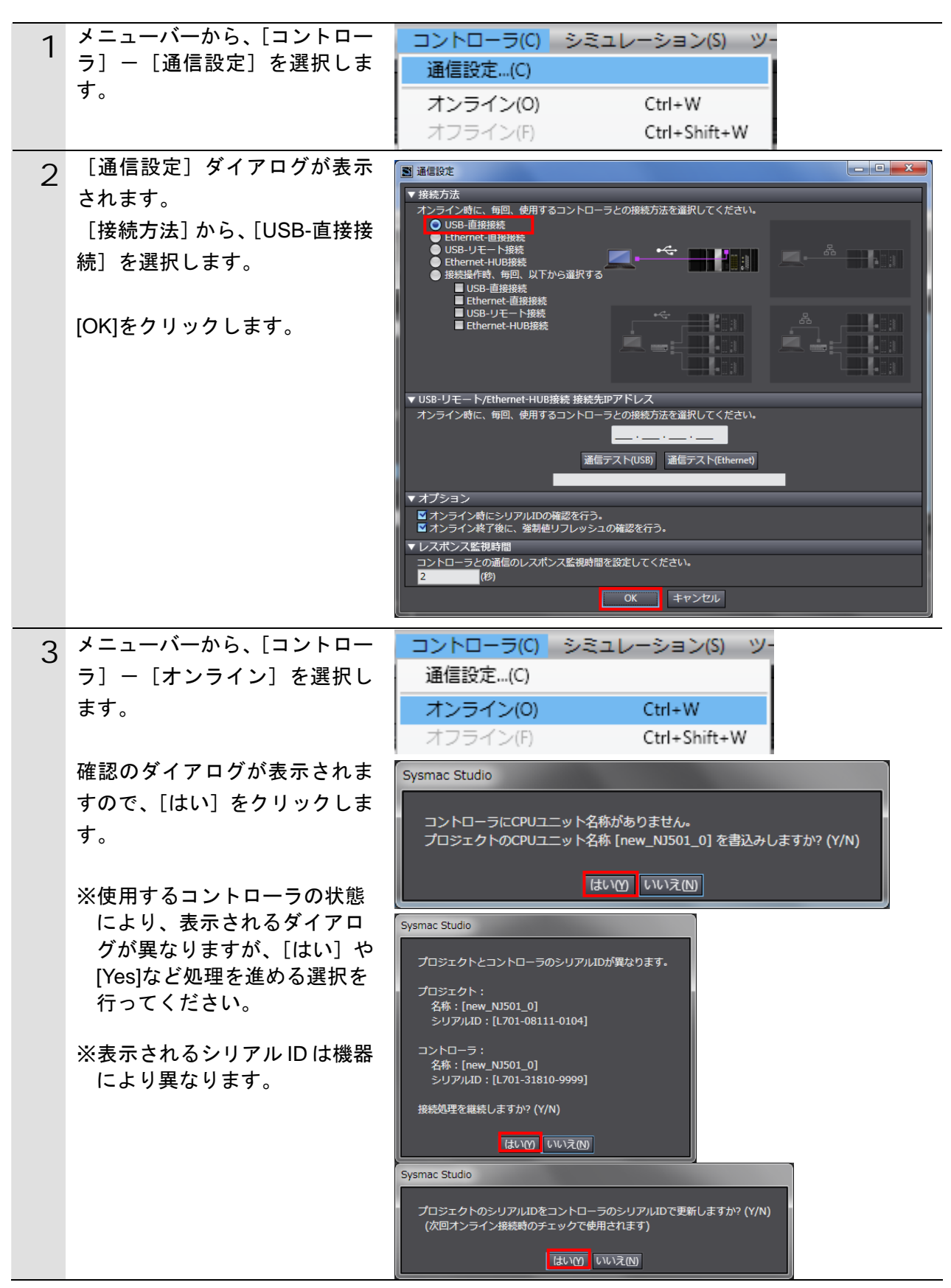

### 图 参考

コントローラとのオンライン接続に関する詳細については、「Sysmac Studio Version1.0 オ ペレーションマニュアル」(SBCA-362)の「第 5 章 コントローラとの接続」を参照してく ださい。

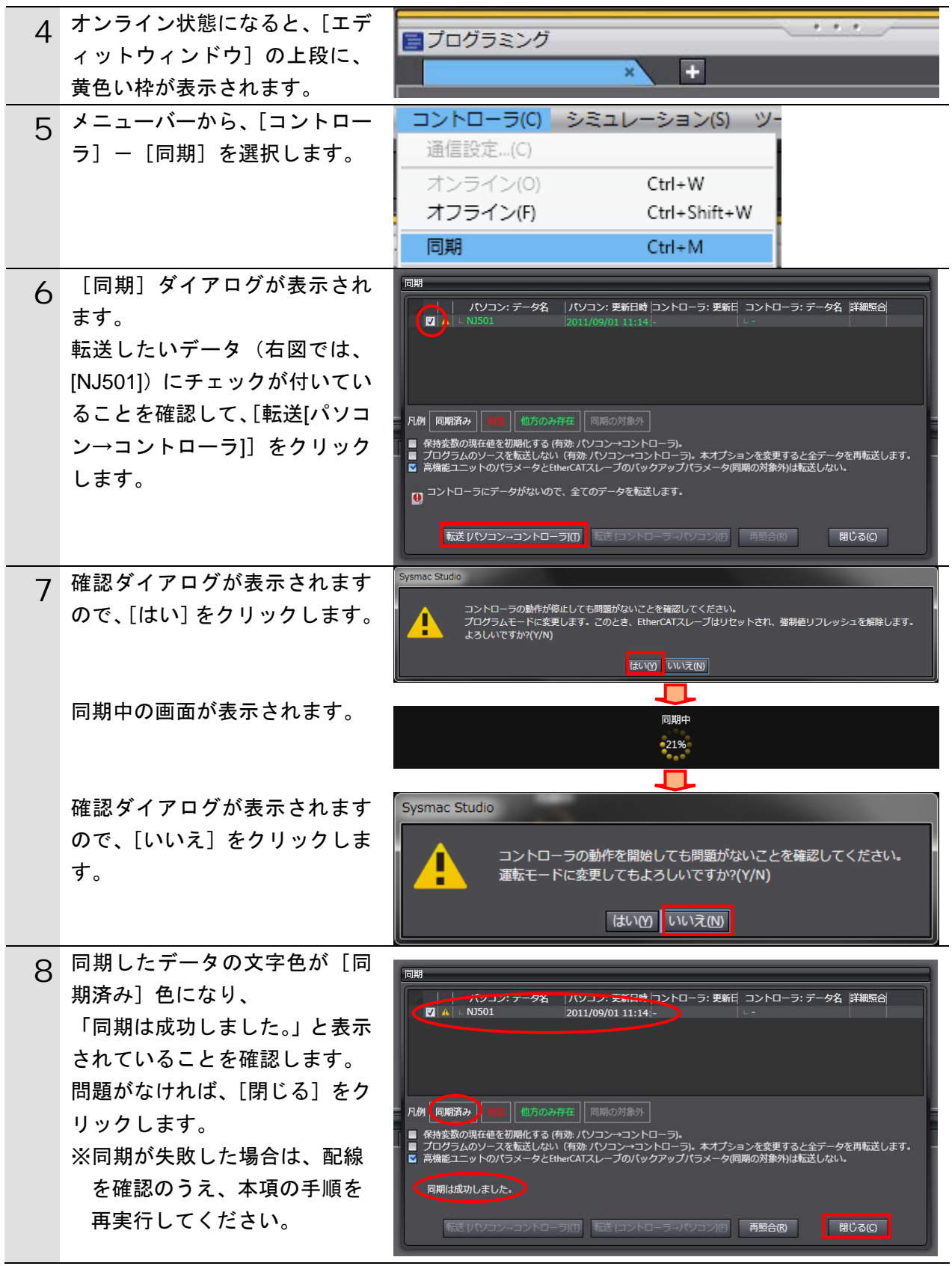

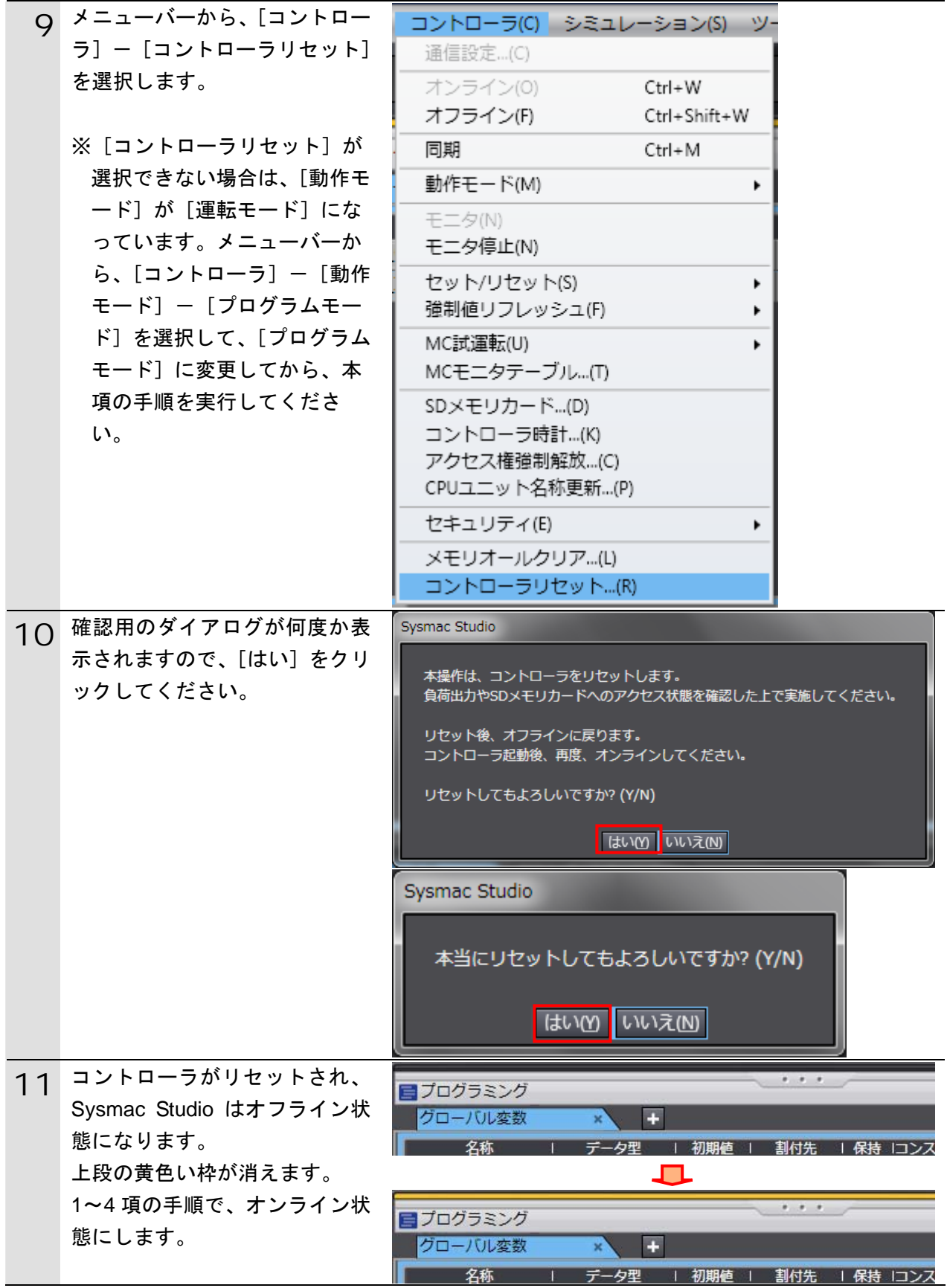

### <span id="page-24-0"></span>**7.5.** ネットワークの設定

DeviceNet のリモート I/O 通信の設定を行います。

### **7.5.1. CX-Integrator**の起動と**EDS**ファイルのインストール

ネットワーク設定ツール「CX-Integrator」を起動し、EDS ファイルをインストールします。

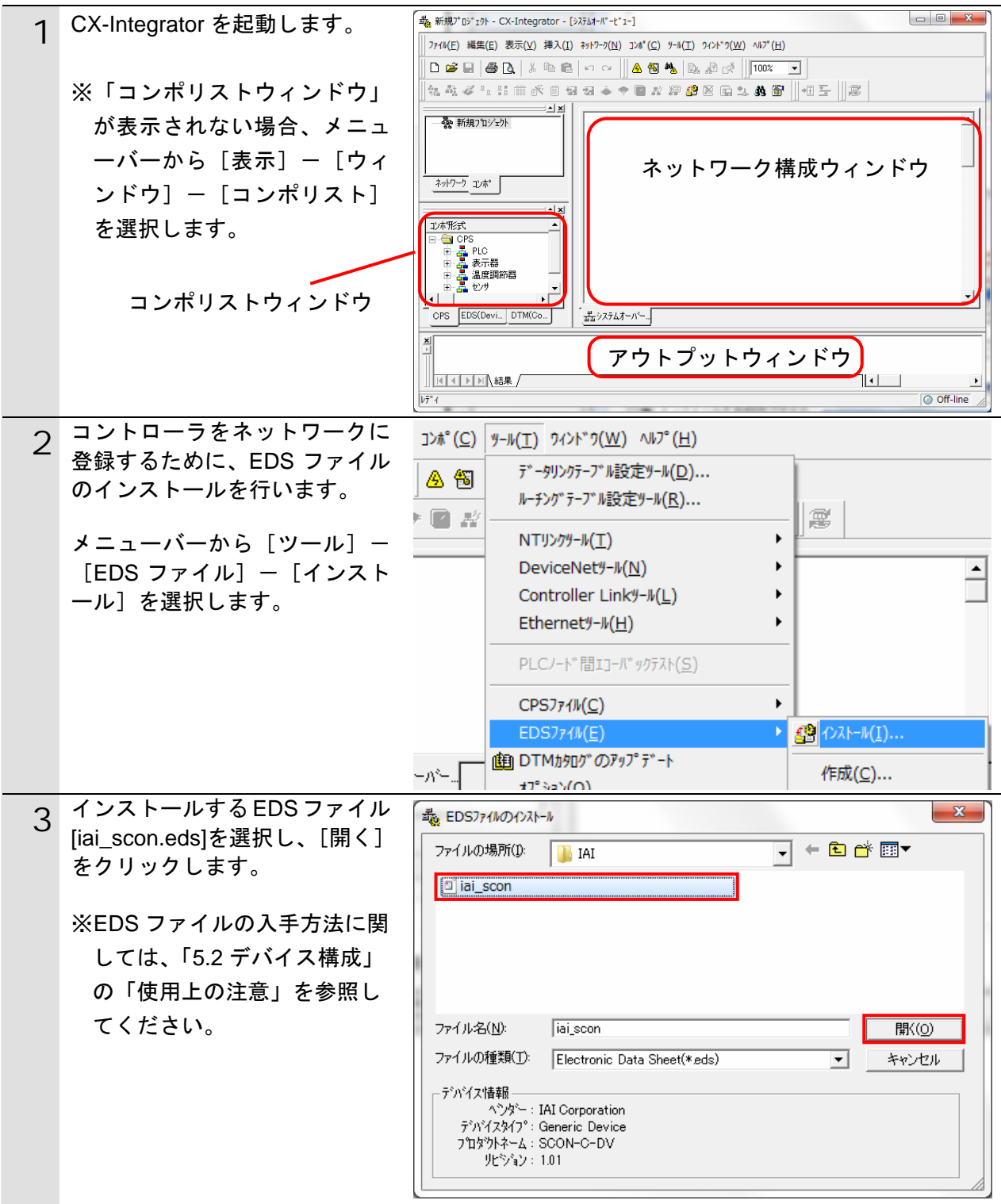

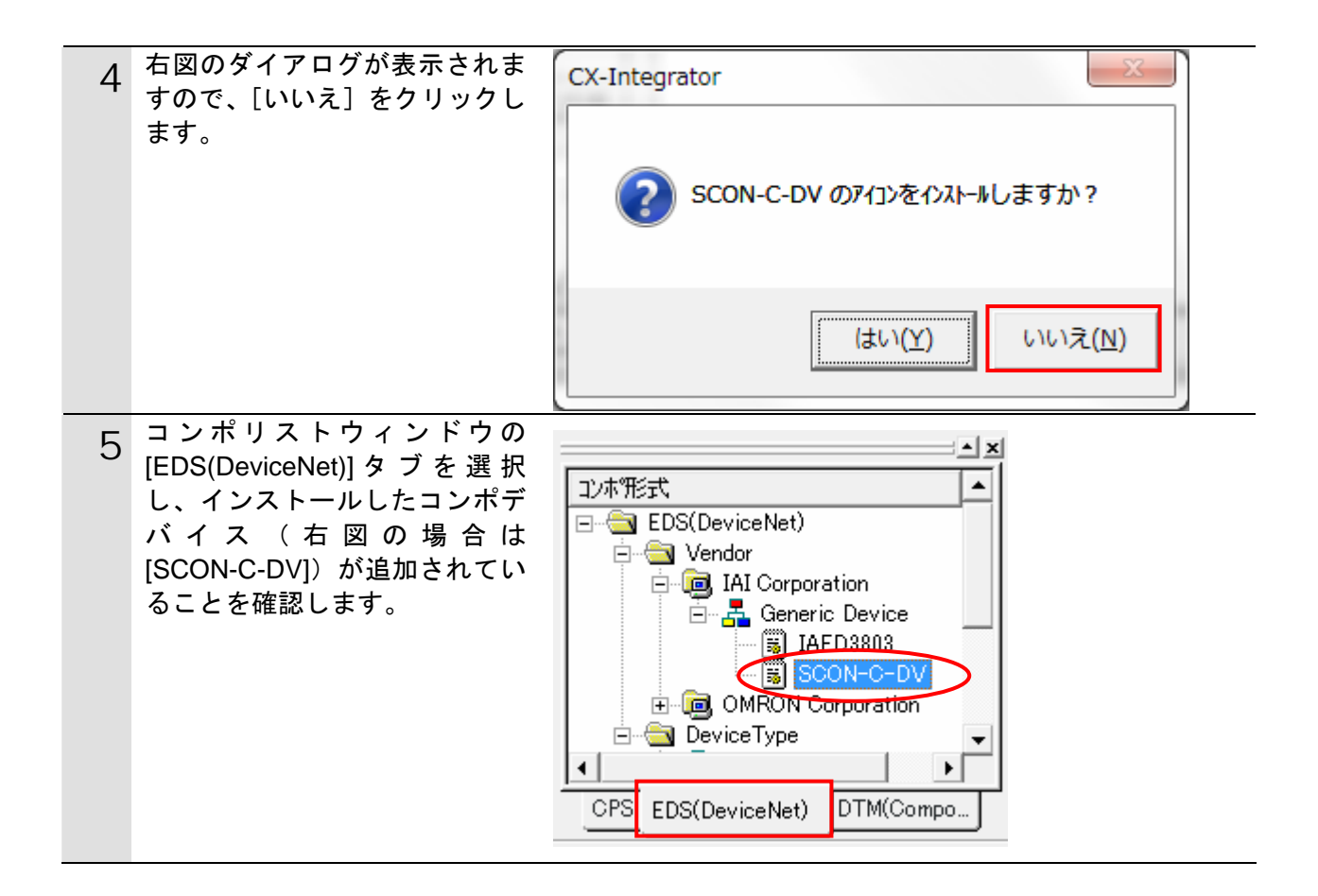

### **7.5.2.** プロジェクトファイルの読み込み

「CX-Integrator プロジェクトファイル」を読み込みます。

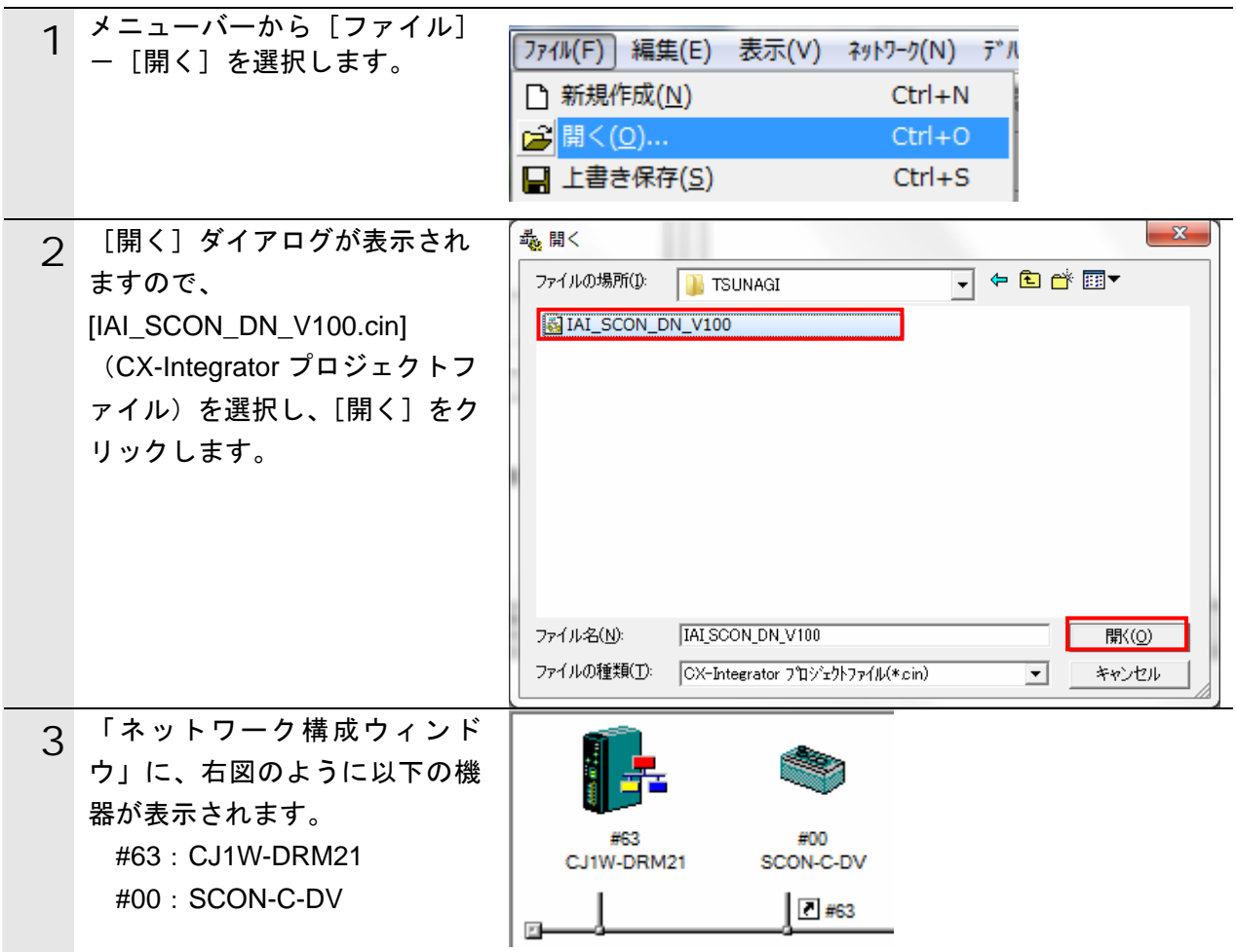

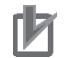

### ■ 使用上の注意

以降の手順を実施する前に、DeviceNet ケーブルが接続されていることを確認ください。 接続されていない場合、各機器の電源を OFF にしてから DeviceNet ケーブルを接続してく ださい。

**7.5.3.** オンライン接続とスキャンリストの転送

コントローラとオンライン接続し、設定した構成デバイスの設定内容(スキャンリスト) をコントローラ経由で DeviceNet マスタユニットに転送します。転送が完了するとリモー ト I/O 通信が自動的に開始します。

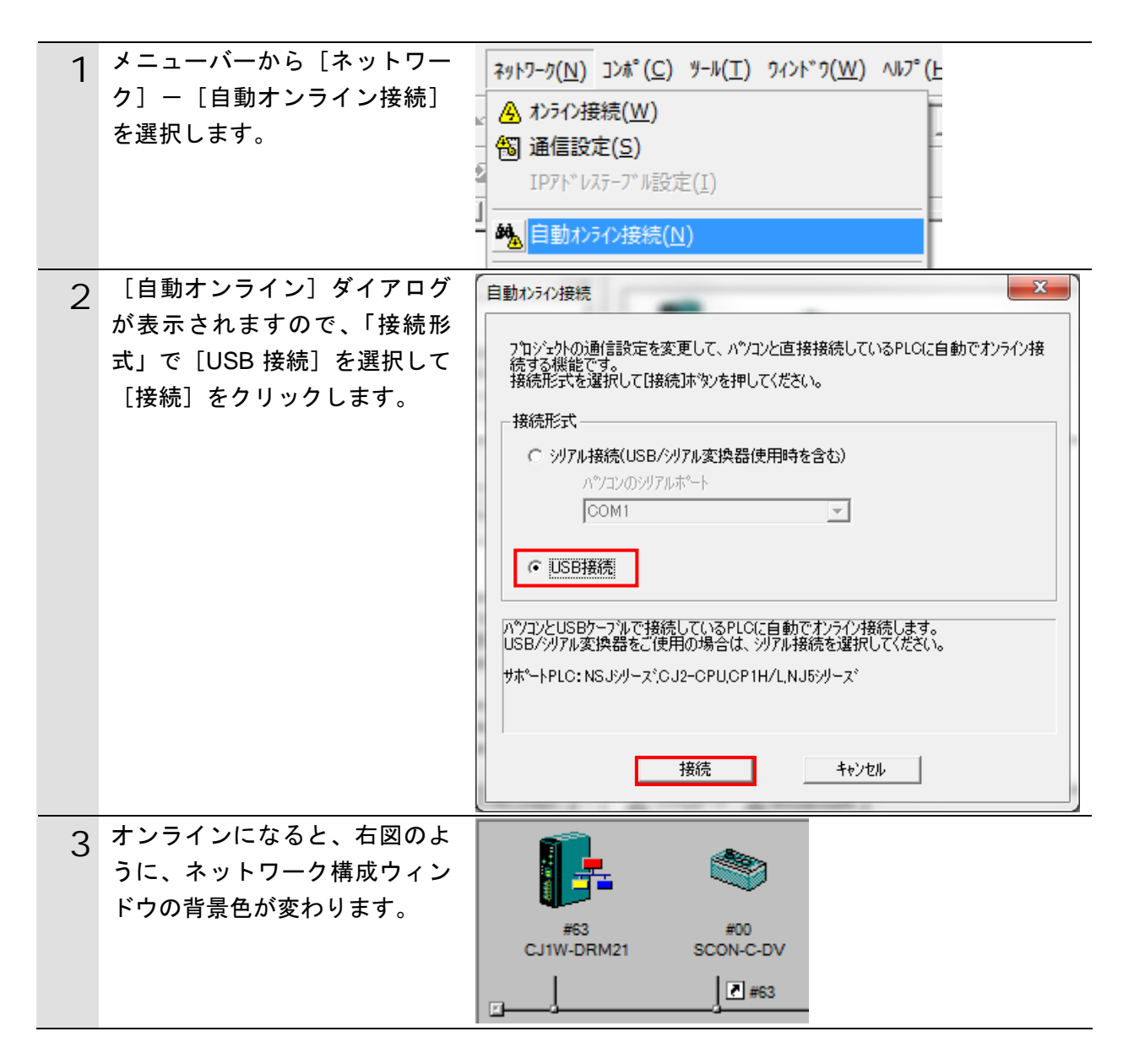

### 使用上の注意

コントローラとオンライン接続ができない場合は、ケーブルの接続状態等を確認してくださ い。あるいは 1 項に戻って、接続形式等の設定内容を確認して再実行してください。

#### K 参考

rh

コントローラとのオンライン接続に関する詳細については、「CX-Integrator Ver.2.□ ネット ワークコンフィグレーションツール オペレーションマニュアル」(SBCA-347)の「通信共 通編 第2章 基本操作」を参照してください。

### **7**.接続手順

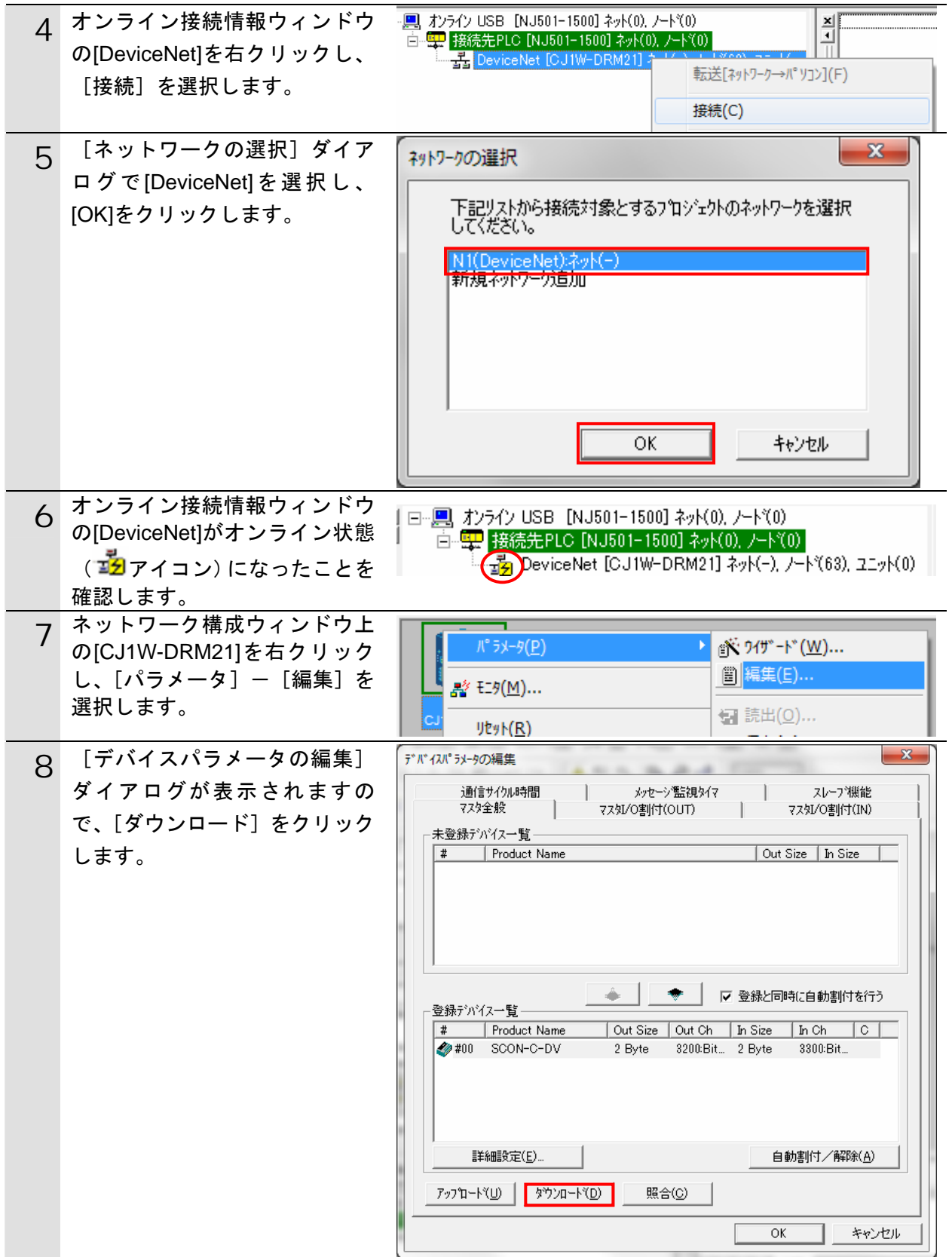

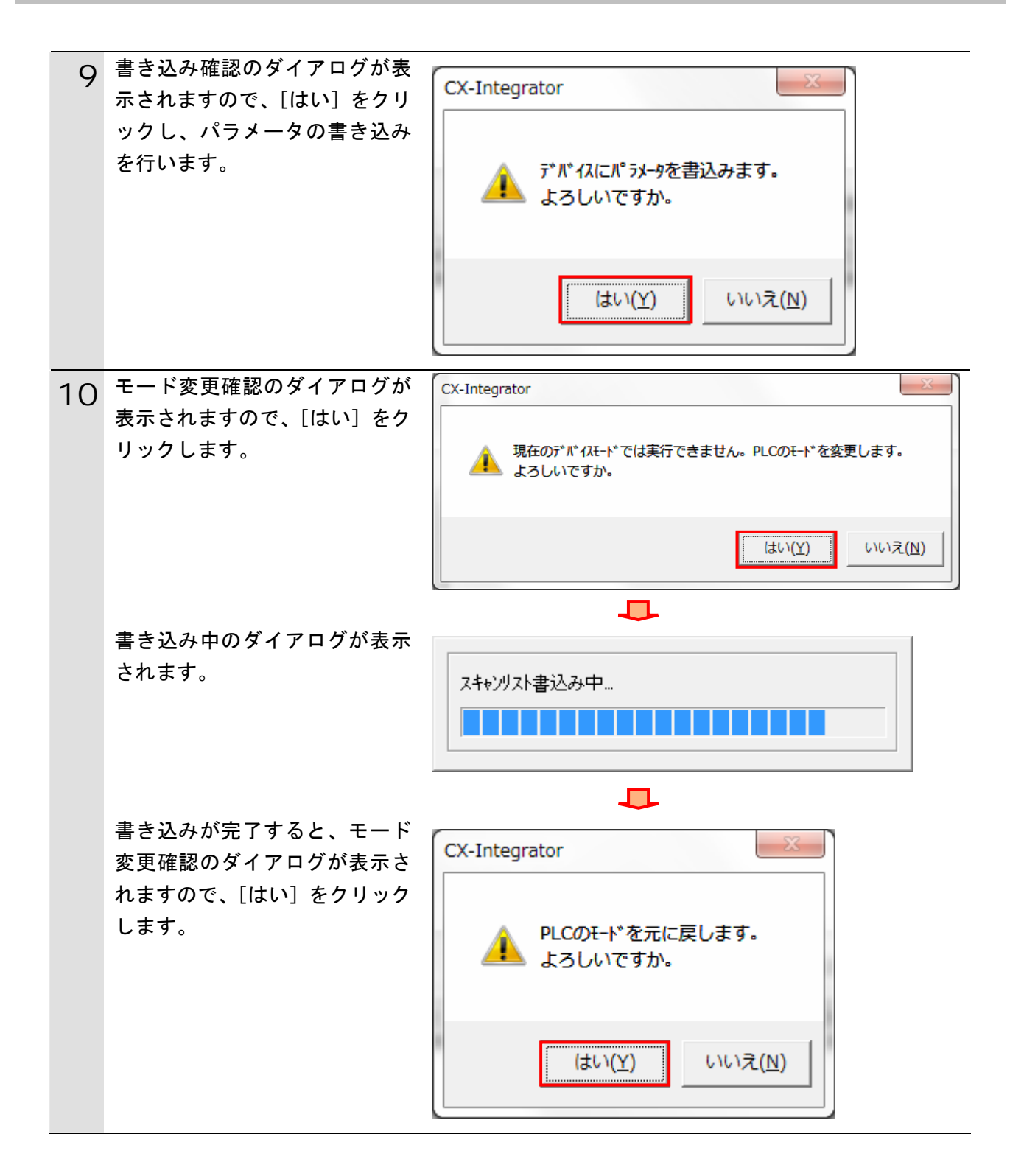

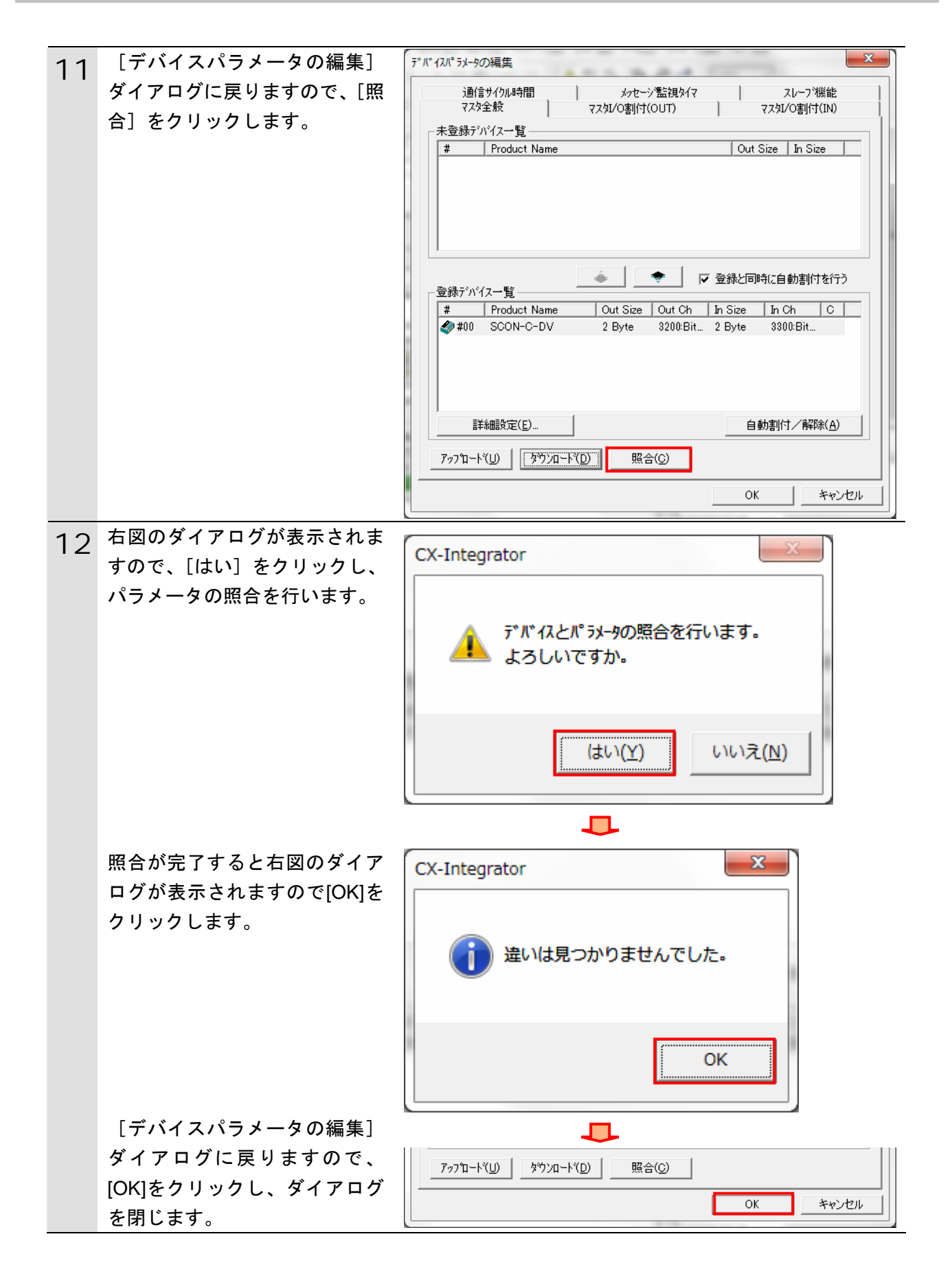

### <span id="page-31-0"></span>**7.6.** 接続状態確認

DeviceNet のネットワーク接続状態を確認します。

### **7.6.1.** 接続状態の確認

DeviceNet 通信が正しく実行されていることを確認します。

1 DeviceNet 通信が正常に行われてい ることを各ユニットの LED で確認 します。 ・オムロン製マスタユニット 正常時の LED 状態は以下のとお りです。 [MS]:緑点灯 [NS]:緑点灯 7 セグメント LED は[63]点灯して いれば正常です。(63:マスタノ ードアドレス、リモート I/O 通信 正常動作中)

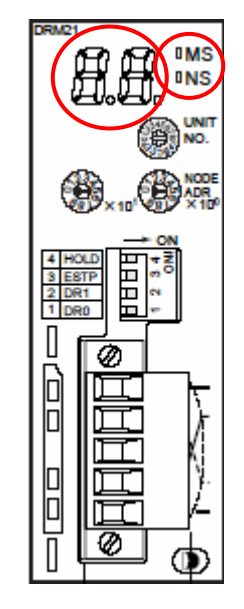

(オムロン製マスタユニット)

・アイエイアイ製コントローラ 正常時の LED 状態は以下のとお りです。 [MS]:緑点灯 [NS]:緑点灯

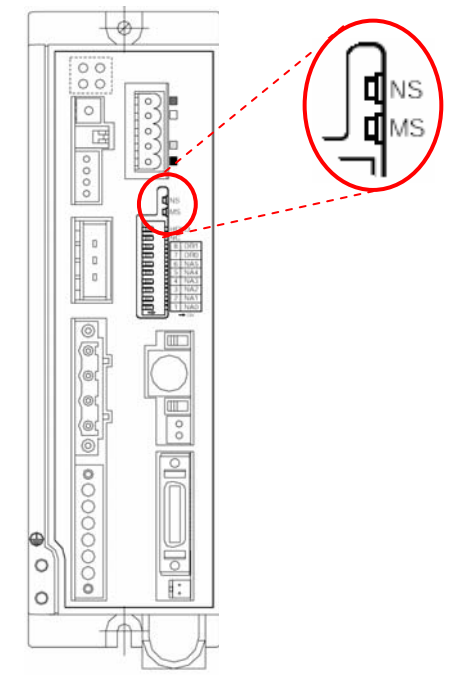

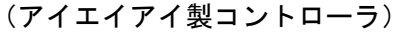

#### **7**.接続手順

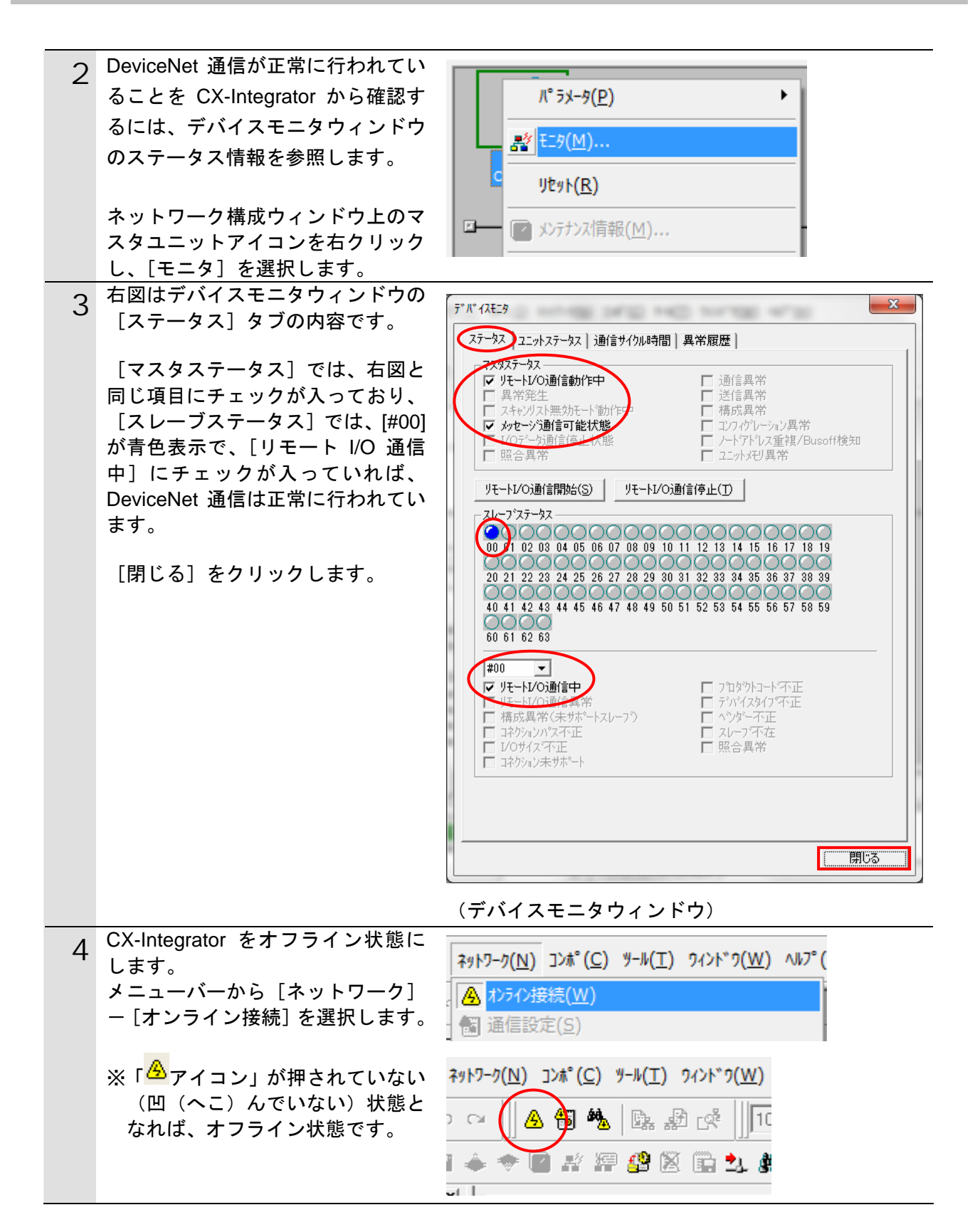

### **7.6.2.** データ送受信の確認

正しいデータが送受信されていることを確認します。

### 安全上の要点

メモリデータを書き換えるときは、安全を十分に確認してから行ってください。 コントローラの動作モードにかかわらず、接続機器が誤動作し、けがをする恐れがあります。

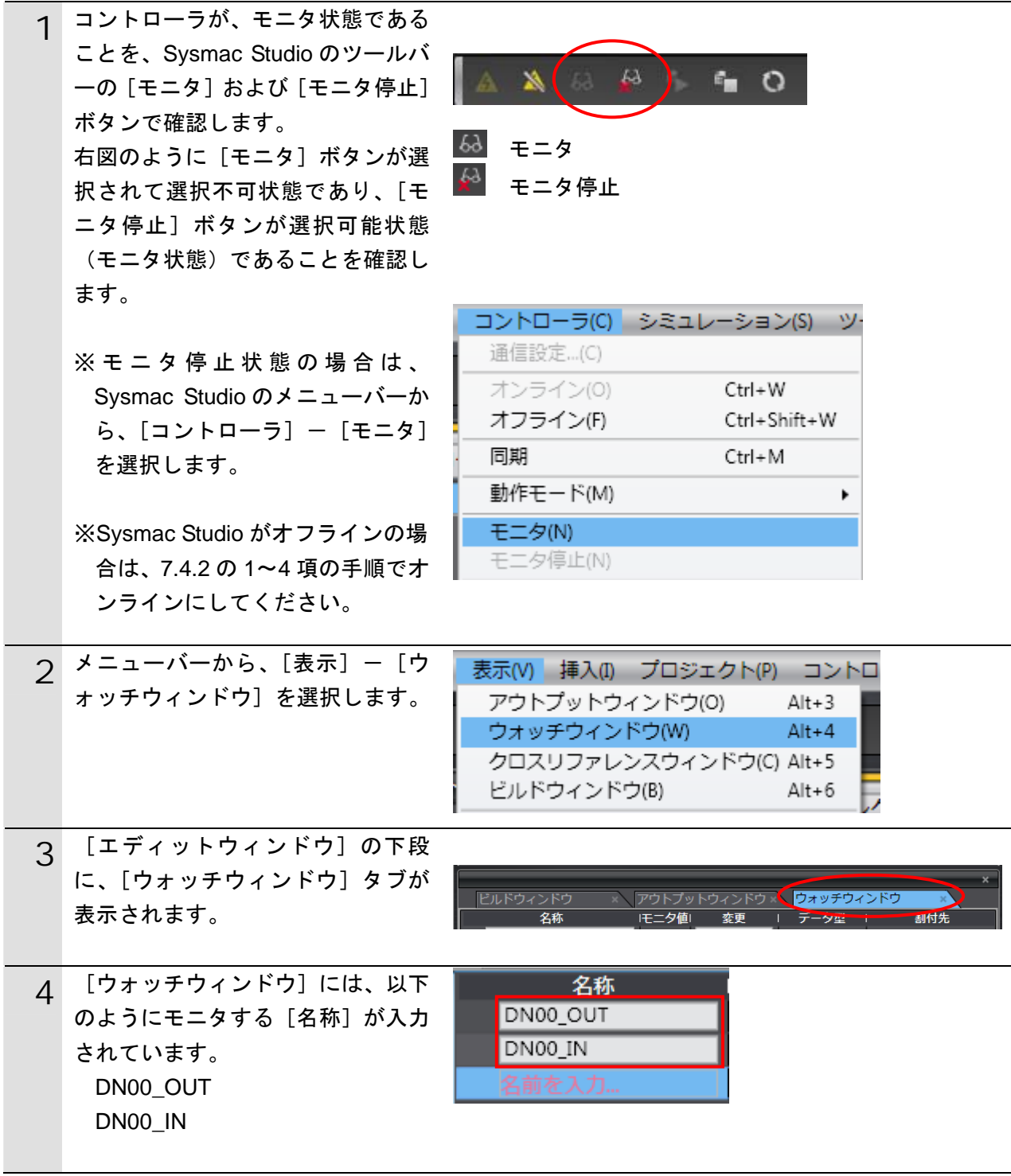

### **7**.接続手順

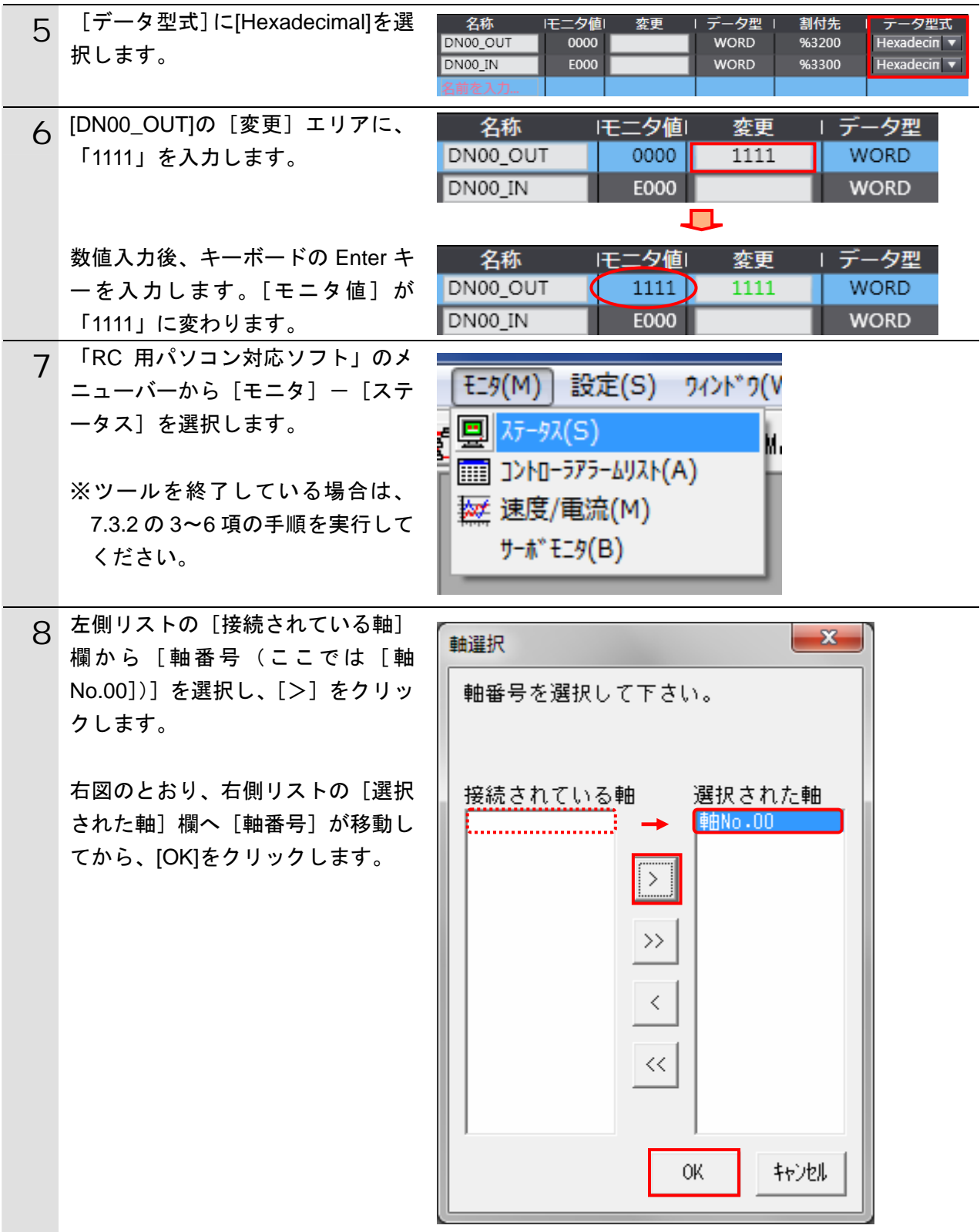

### **7**.接続手順

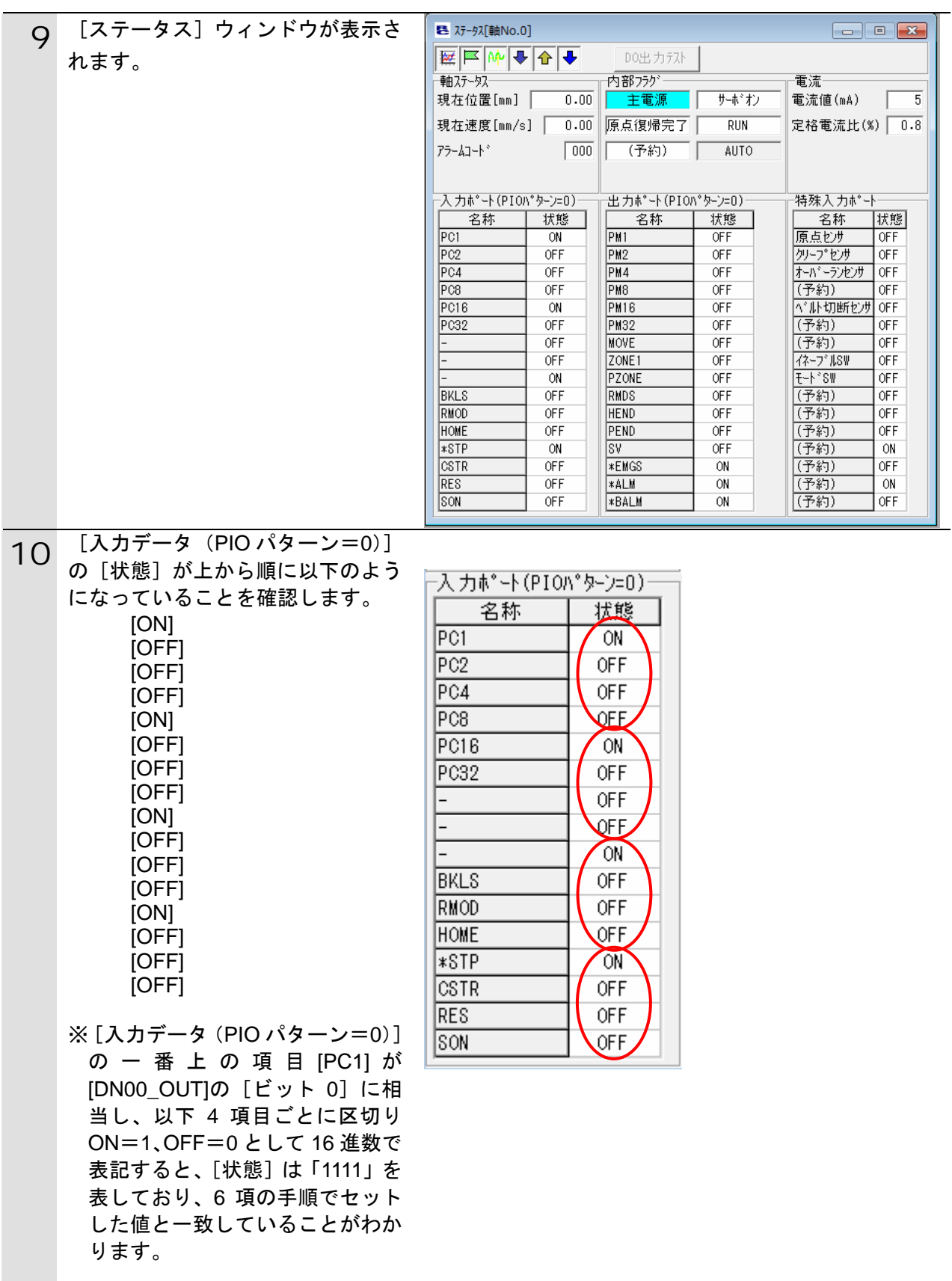

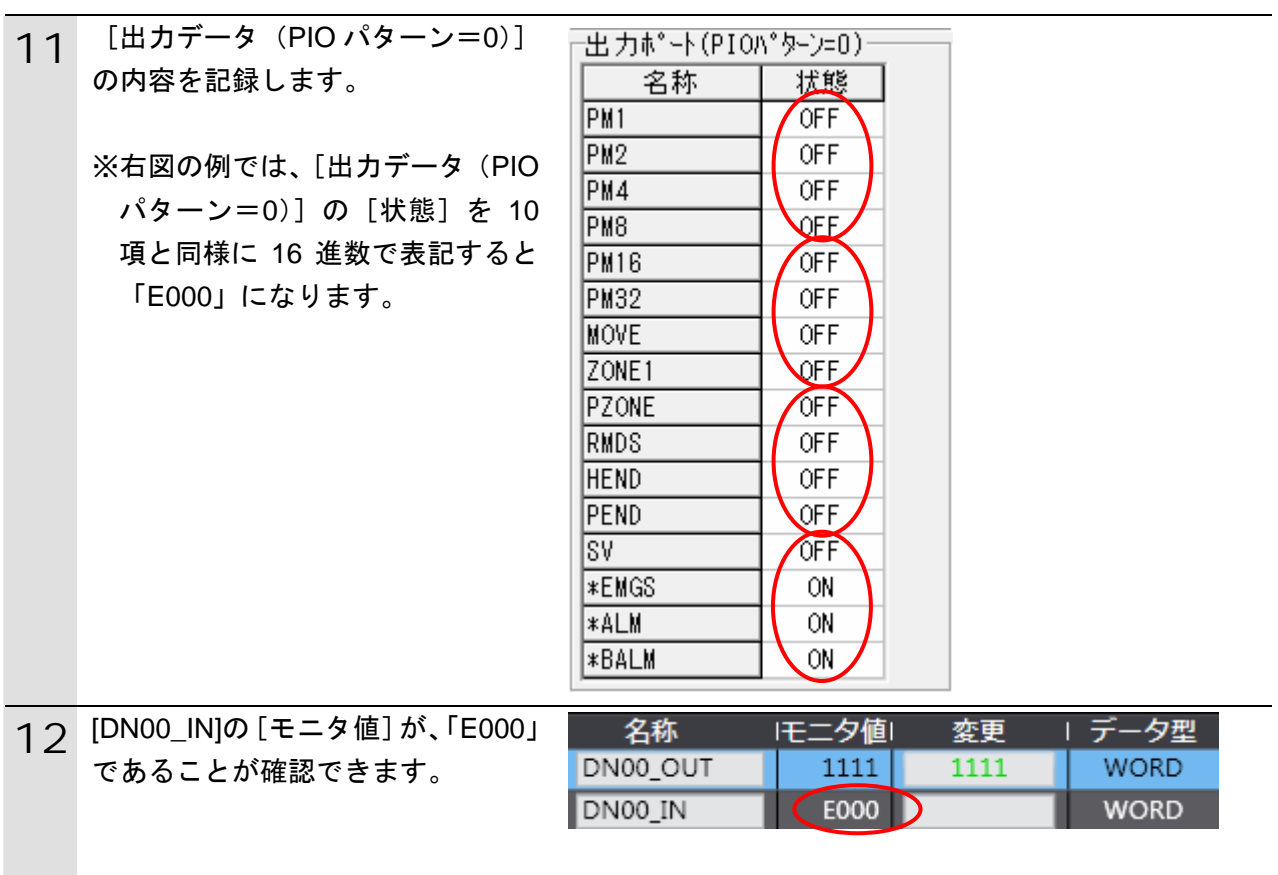

### <span id="page-37-0"></span>**8.** 初期化方法

本資料では、各機器が工場出荷時の初期設定状態であることを前提としています。 初期設定状態から変更された機材を利用される場合には、各種設定を手順どおりに進めるこ とができない場合があります。

#### <span id="page-37-1"></span>**8.1.** コントローラ

#### **8.1.1. DeviceNet**マスタユニット

マスタユニットの設定を初期設定状態に戻すためには、「Sysmac Studio」にて、[CPU・ 増設ラック]内の[CJ1W-DRM21]の[高機能ユニット設定の編集]を選択します。 [スキャンリストのクリアスイッチ]の、[スキャンリストのクリア]を実行します。

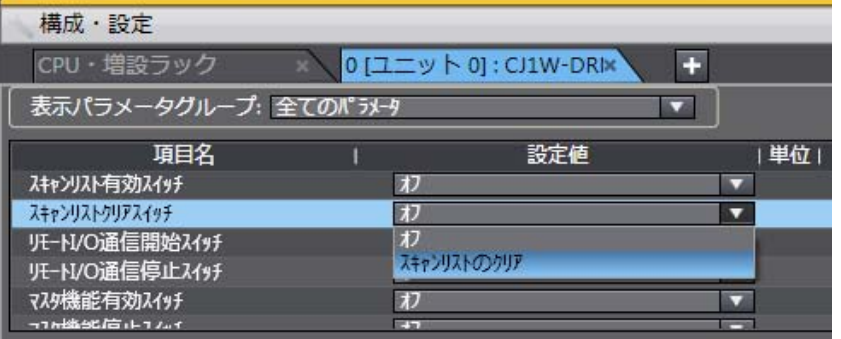

#### **8.1.2.** コントローラ

コントローラの設定を初期設定状態に戻すためには、Sysmac Studio のメニューバーから [コントローラ]-[メモリオールクリア]を選択して処理を進めてください。

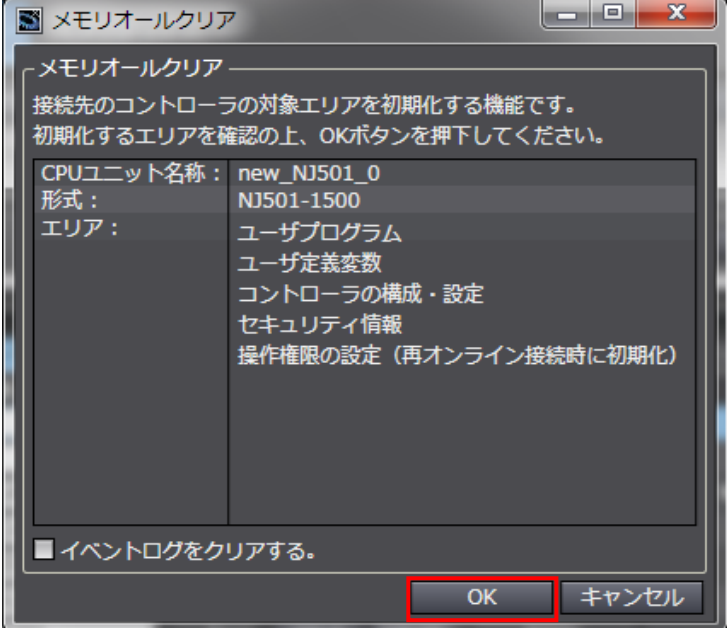

#### <span id="page-37-2"></span>**■ 8.2. アイエイアイ製コントローラ**

アイエイアイ製コントローラの初期化方法については、「パソコン対応ソフト 取扱説明書」 (MJ0155)の「付録:パラメータ(工場出荷時)初期化方法」を参照してください。

## <span id="page-38-0"></span>**9.** 付録 **1** リモート **I/O** 通信の設定内容詳細

本資料で設定している DeviceNet のリモート I/O 通信を行うための設定内容の詳細を示しま す。

#### <span id="page-38-1"></span>**9.1.** グローバル変数テーブル

コントローラでは、リモート I/O 通信のデータをグローバル変数として扱います。グローバ ル変数の設定内容を以下に示します。なお、グローバル変数テーブルは、「Sysmac Studio」 で設定します。

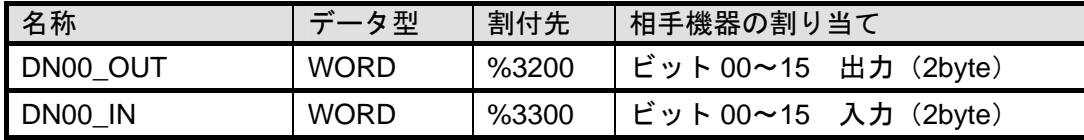

#### E 参考

割付先には、CX-Integrator でスレーブに割り付けた CJ ユニット用メモリの値を設定します。 Sysmac Studio では、CJ ユニット用メモリを示す場合、アドレスの先頭に「%」をつけます。 ビットごとの割付を行いたい場合は、以下のように、データ型を「BOOL」に、割付先を 「%3200.00」のようにビット割付にします。

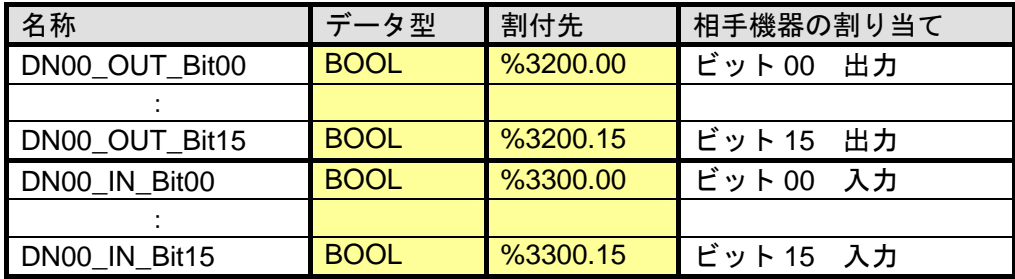

ビット割付とワード割付を以下のように同一エリアに指定しないようにしてください。

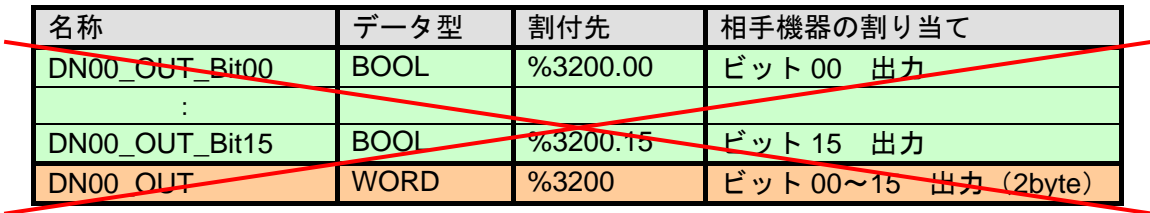

参考

データ型に配列を指定する場合、「Sysmac Studio」では、データ型は「ARRAY[0..2] OF WORD」と表示されます。しかし、本資料では、配列を表す場合、データ型を「WORD[3]」 のように簡略化して表記します。

また、「Sysmac Studio」でデータ型に配列型を指定する場合、以下の両方の指定が可能です。

・「ARRAY[0..2] OF WORD」

・WORD[3]

上記例は、WORD 型を 3Word 分配列で確保することを意味しています。

## <span id="page-39-0"></span>**10.** 付録 **2** ツールによるリモート **I/O** 通信の設定

本章では、設定ファイルを使用しないでツールによるコントローラの設定をする方法(『最初 からパラメータを設定する方法』)について記載します。 また、設定ファイルのパラメータを変更したい場合も本章を参考にして行います。

### <span id="page-39-1"></span>**10.1.**ツールによるリモート**I/O**通信の設定概要

『最初からパラメータを設定する方法』でリモート I/O 通信を動作させるための処理の関係 を示します。

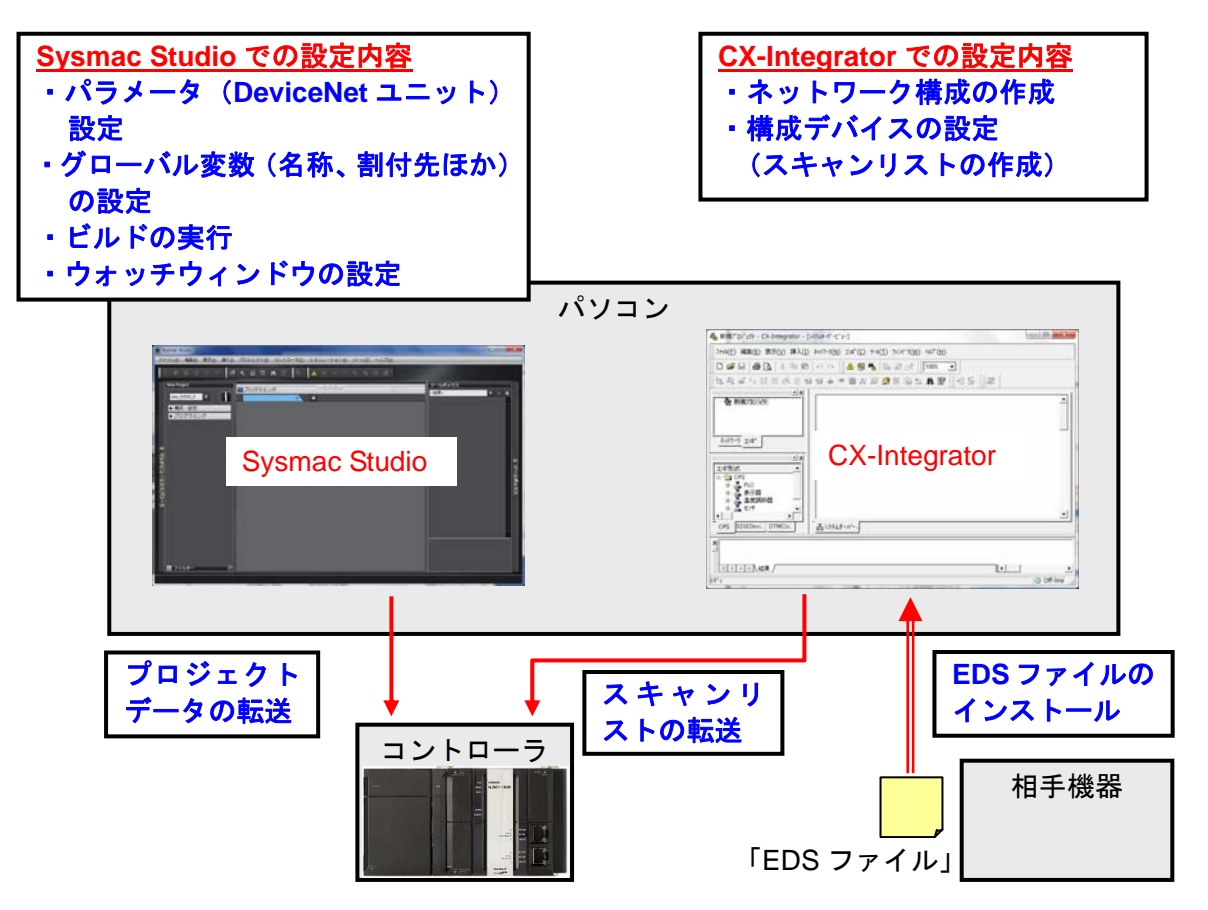

<span id="page-40-0"></span>**10.2.**『最初からパラメータを設定する方法』での作業の流れ

『最初からパラメータを設定する方法』での DeviceNet のリモート I/O 通信を接続設定する 手順は以下のとおりです。 本章では、「設定ファイル」を使用せずに、ツールを使って入力する方法について 「10.3 ツ ールを使用したコントローラ設定の入力」、「10.4 ツールを使用したネットワーク設定の入 力」の 2 箇所(以下の赤枠部分)の詳細を説明します。 「7.3 アイエイアイ製コントローラの設定」、「7.4.1 DeviceNet マスタユニットのハード 設定」、「7.6 接続状態確認」については『設定ファイルを使用する方法』と処理内容が同じ ため、7 章の手順を参照してください。 **7.3 アイエイアイ製コントローラの設定 │ アイエイアイ製コントローラの設定を行います。** ▼ 7.3.1 ハード設定 コントローラのハードスイッチの設定を行います。 ▼ 7.3.2 パラメータ設定 ┃ コントローラのパラメータ設定を行います。 ▽ **10.3** ツールを使用したコントローラの設 定 ツールを使用して、コントローラの設定を行います。 ▼ 7.4.1 DeviceNet マスタユニットのハ ード設定 DeviceNet マスタユニットのハードスイッチを設定 し、コントローラに接続します。 ▼ 10.3.2 Sysmac Studio の起動とコント ローラのパラメータ設定 オートメーションソフトウェア「Sysmac Studio」 を起動し、コントローラのパラメータを設定します。 ▼ 10.3.3 グローバル変数の設定 | リモート I/O 通信で使用するグローバル変数を設定 します。 ▼ 10.3.4 ビルドの実行 インスコンクロジェクトデータのビルドを実行しま す。 ▼ 10.3.5 オンライン接続とプロジェク トデータの転送 「Sysmac Studio」をオンライン接続し、プロジェ クトデータをコントローラに転送します。 ▼ 10.3.6 ウォッチウィンドウの設定 すータの送受信を確認するために、ウォッチウィン ドウの設定を行います。 ▽

### **10**.付録 2 ツールによるリモート I/O 通信の設定

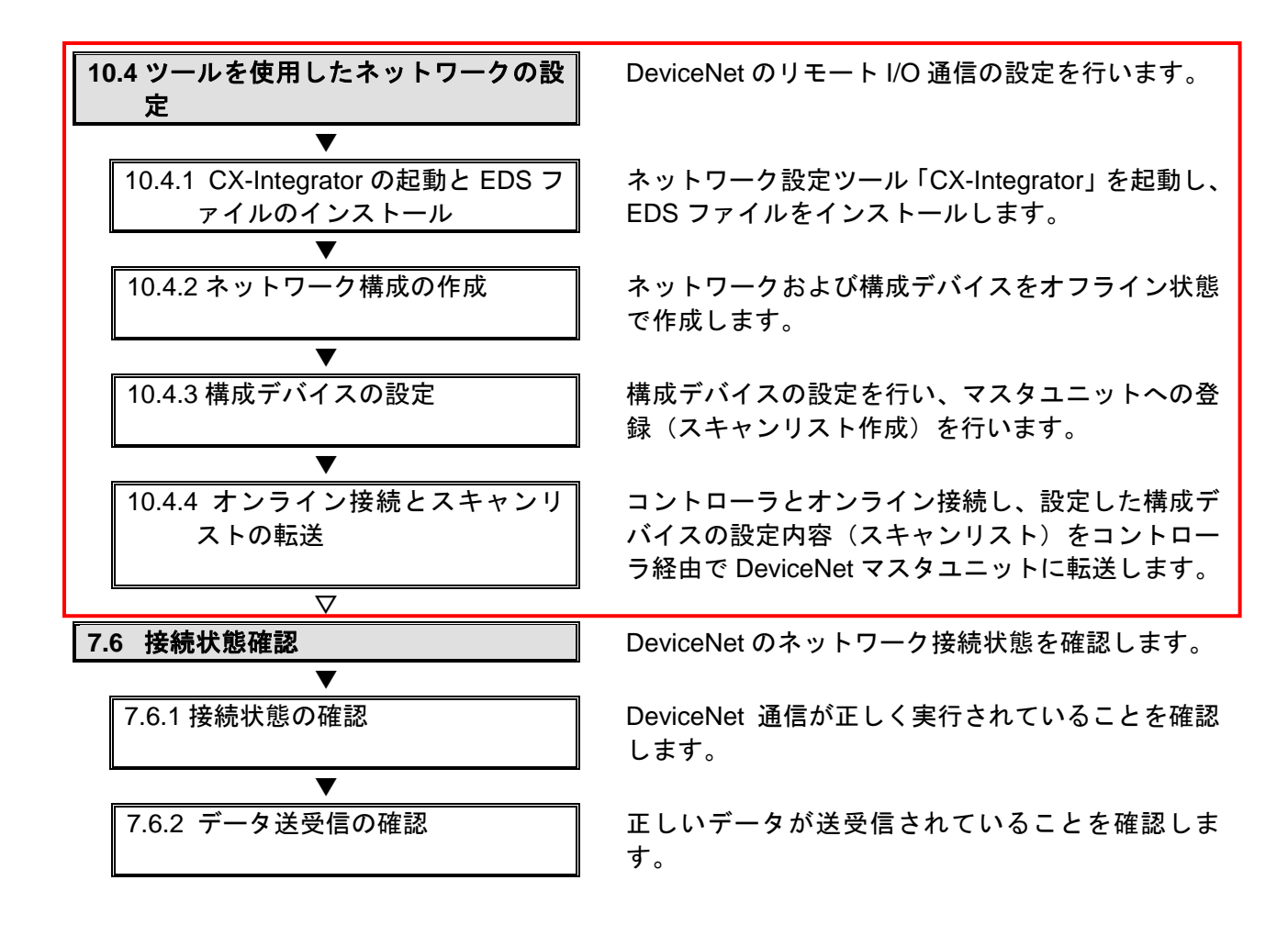

#### <span id="page-42-0"></span>**10.3.**ツールを使用したコントローラの設定

ツールを使用して、コントローラの設定を行います。

#### **10.3.2.Sysmac Studio**の起動とコントローラのパラメータ設定

オートメーションソフトウェア「Sysmac Studio」を起動し、コントローラのパラメータ を設定します。

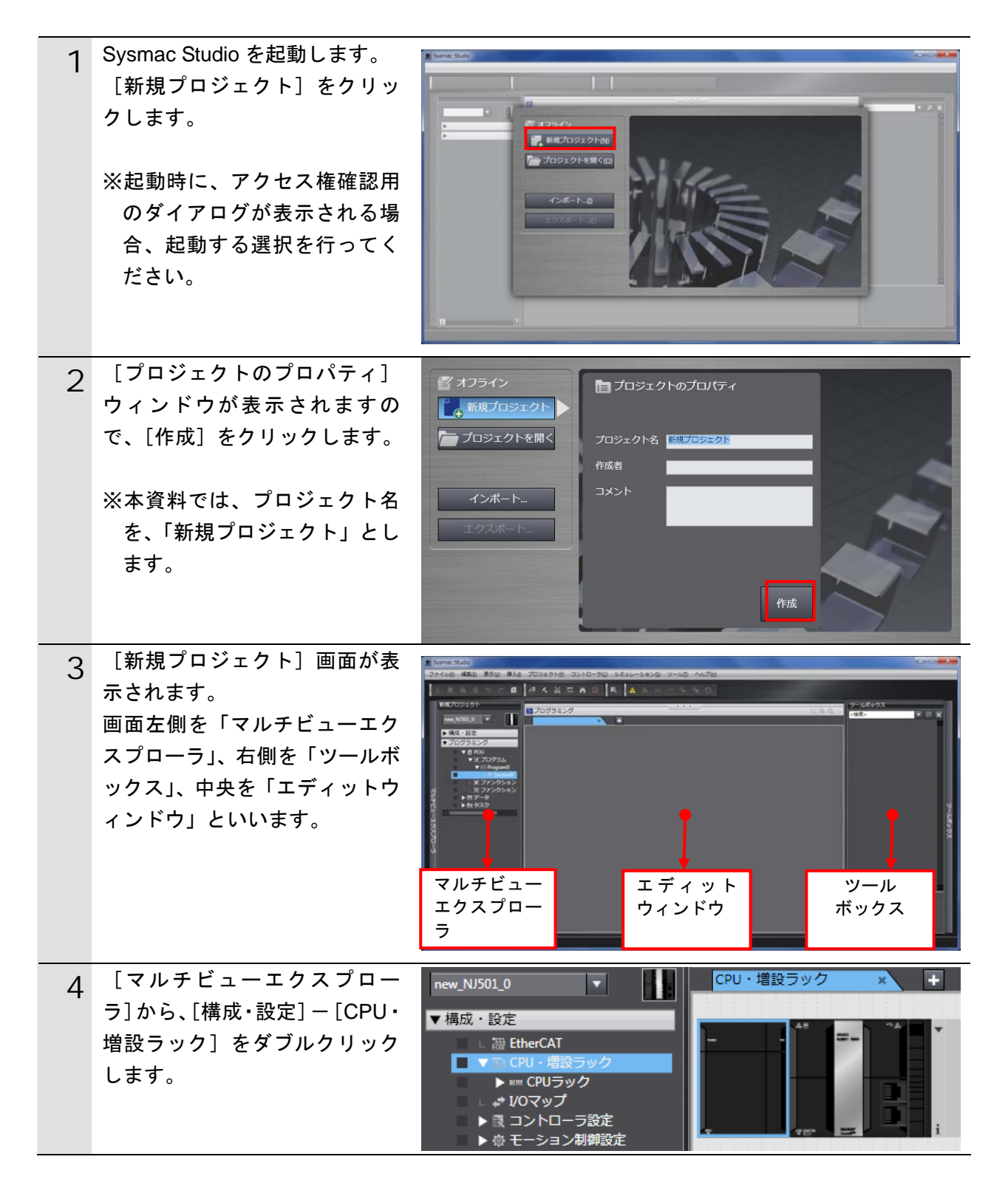

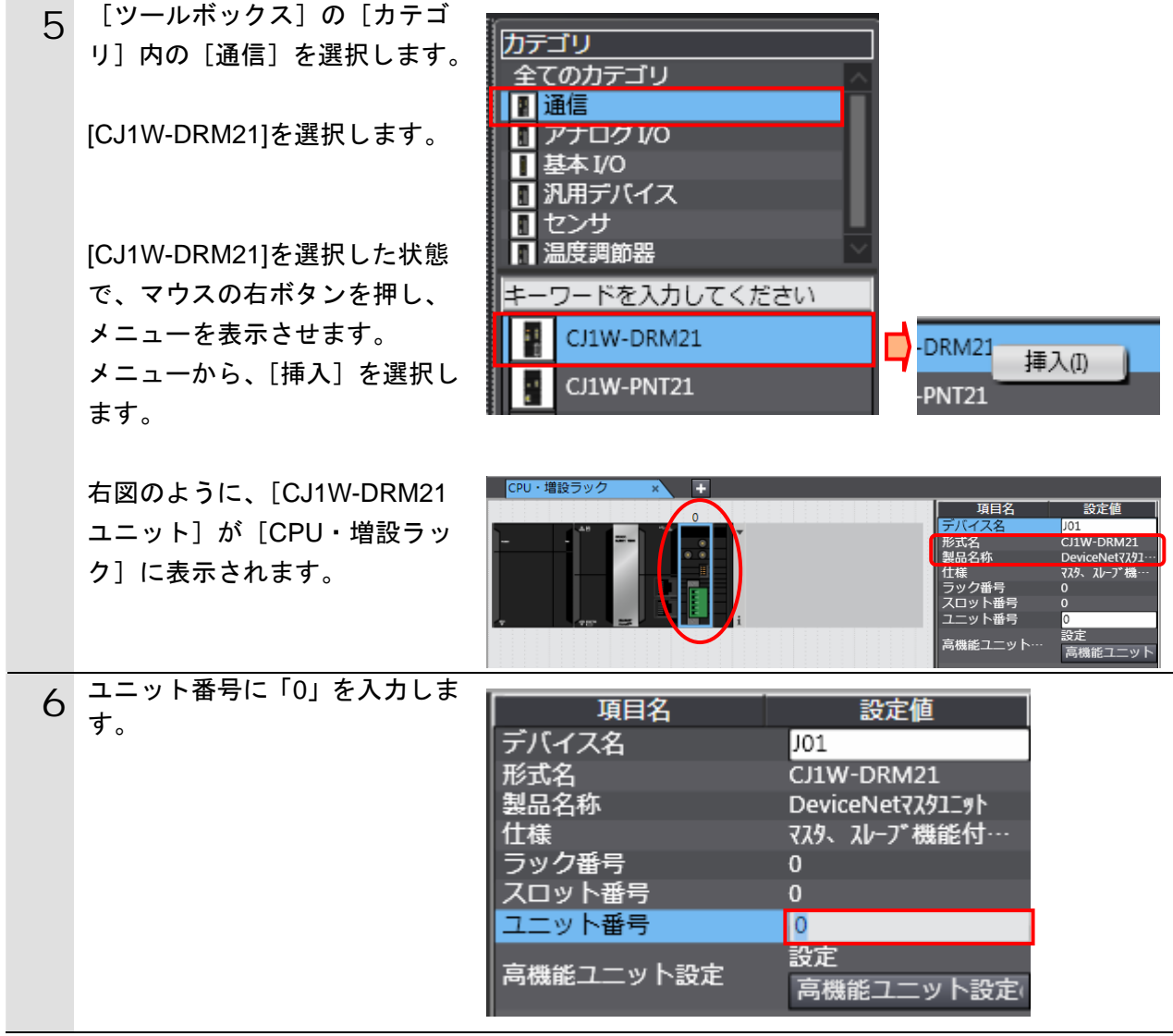

### **10.3.3.** グローバル変数の設定

リモート I/O 通信で使用するグローバル変数を設定します。

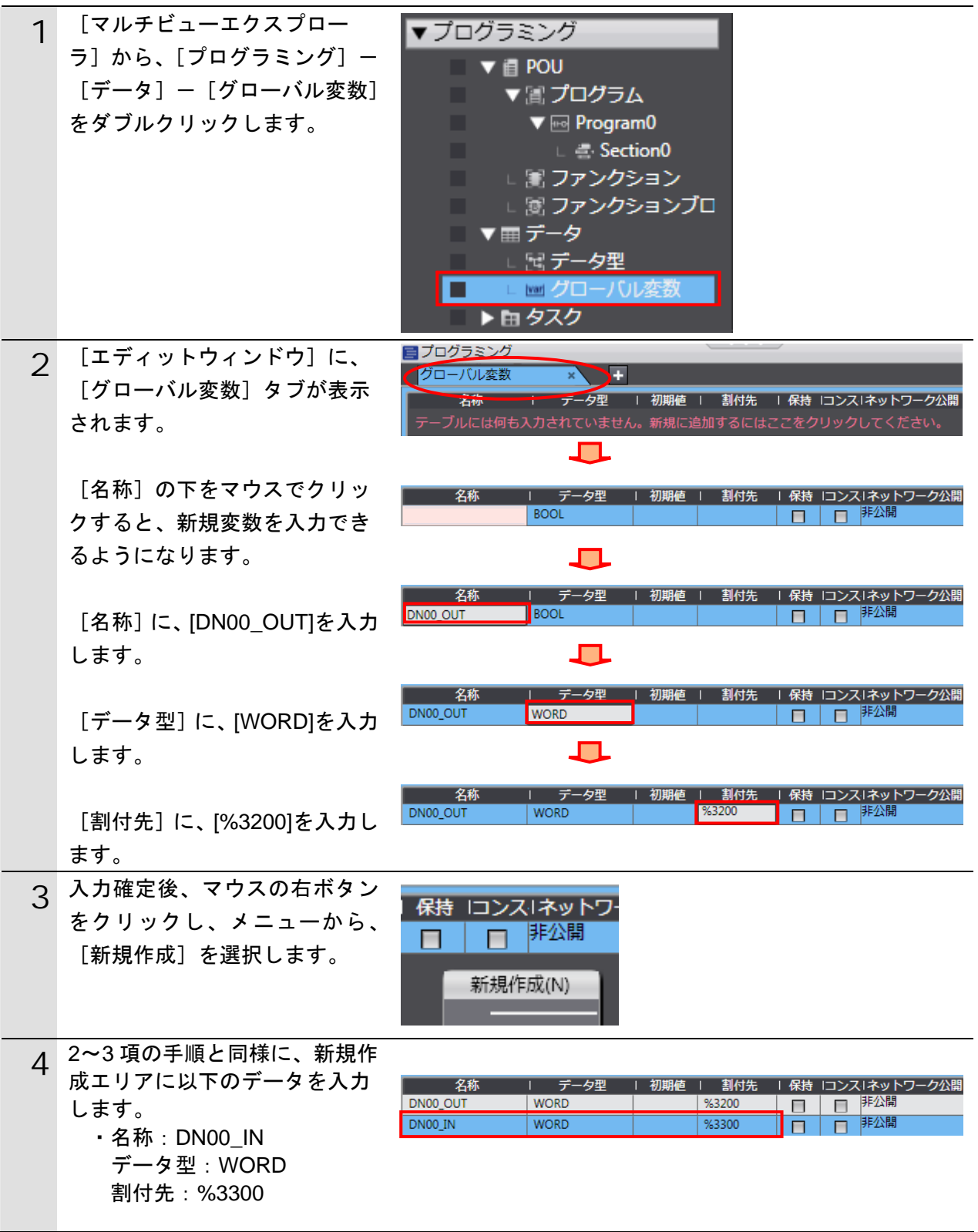

### **10.3.4.** ビルドの実行

作成したプロジェクトデータのビルドを実行します。

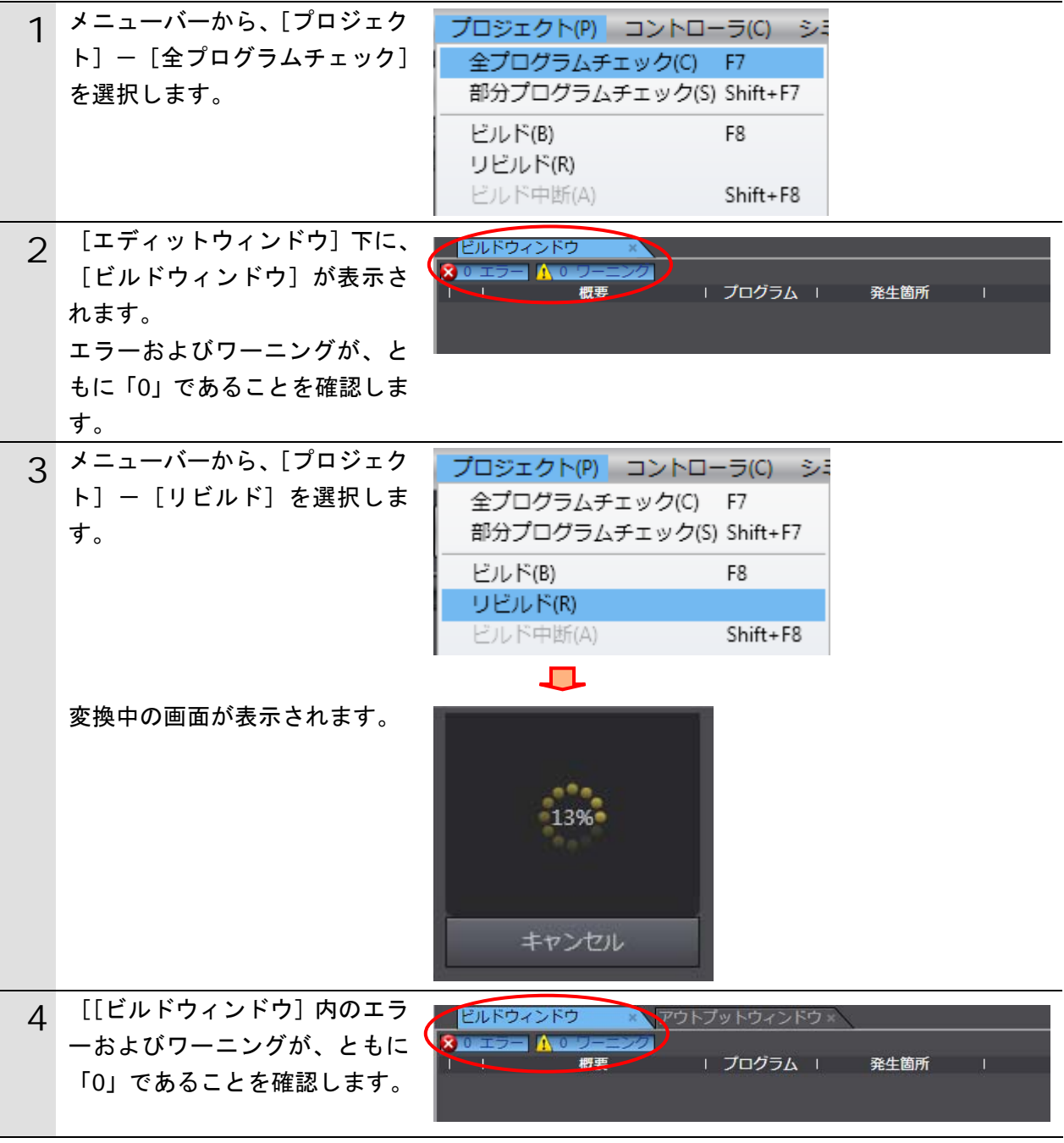

### **10.3.5.** オンライン接続とプロジェクトデータの転送

「Sysmac Studio」をオンライン接続し、プロジェクトデータをコントローラに転送しま す。転送後、コントローラのリセットを行います。

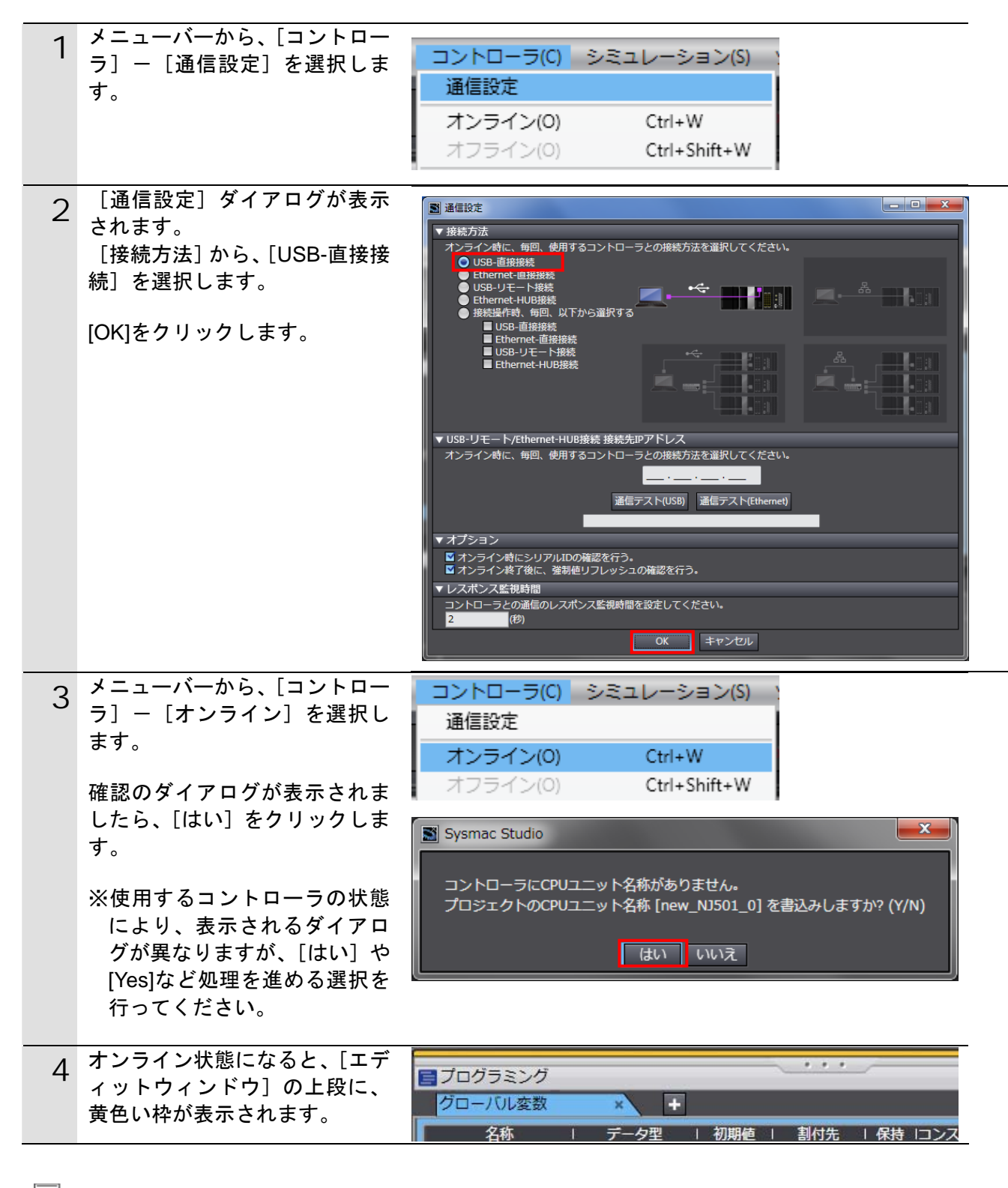

### 图 参考

コントローラとのオンライン接続に関する詳細については、「Sysmac Studio Version1.0 オ ペレーションマニュアル」(SBCA-362)の「第 5 章 コントローラとの接続」を参照してく ださい。

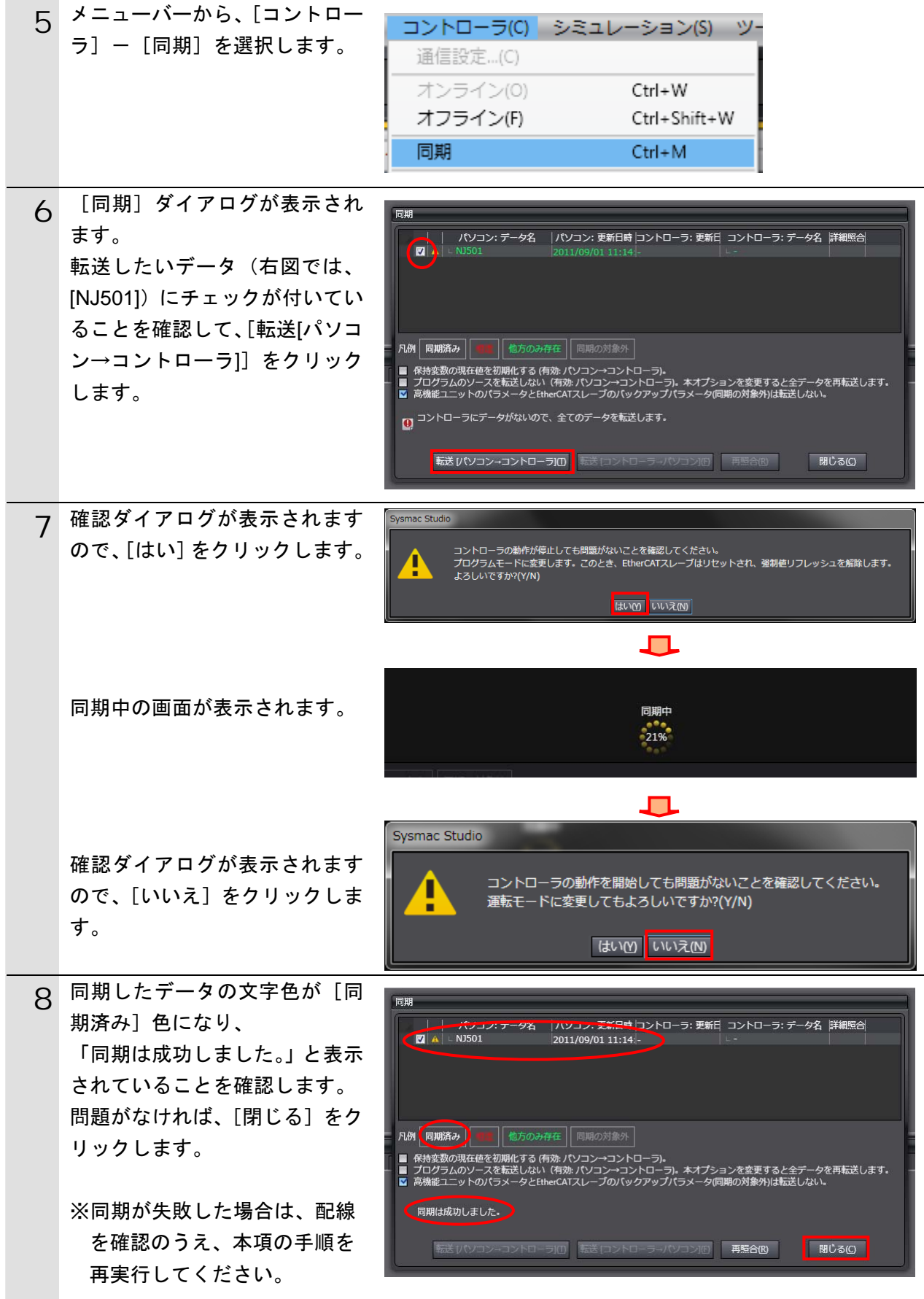

٦

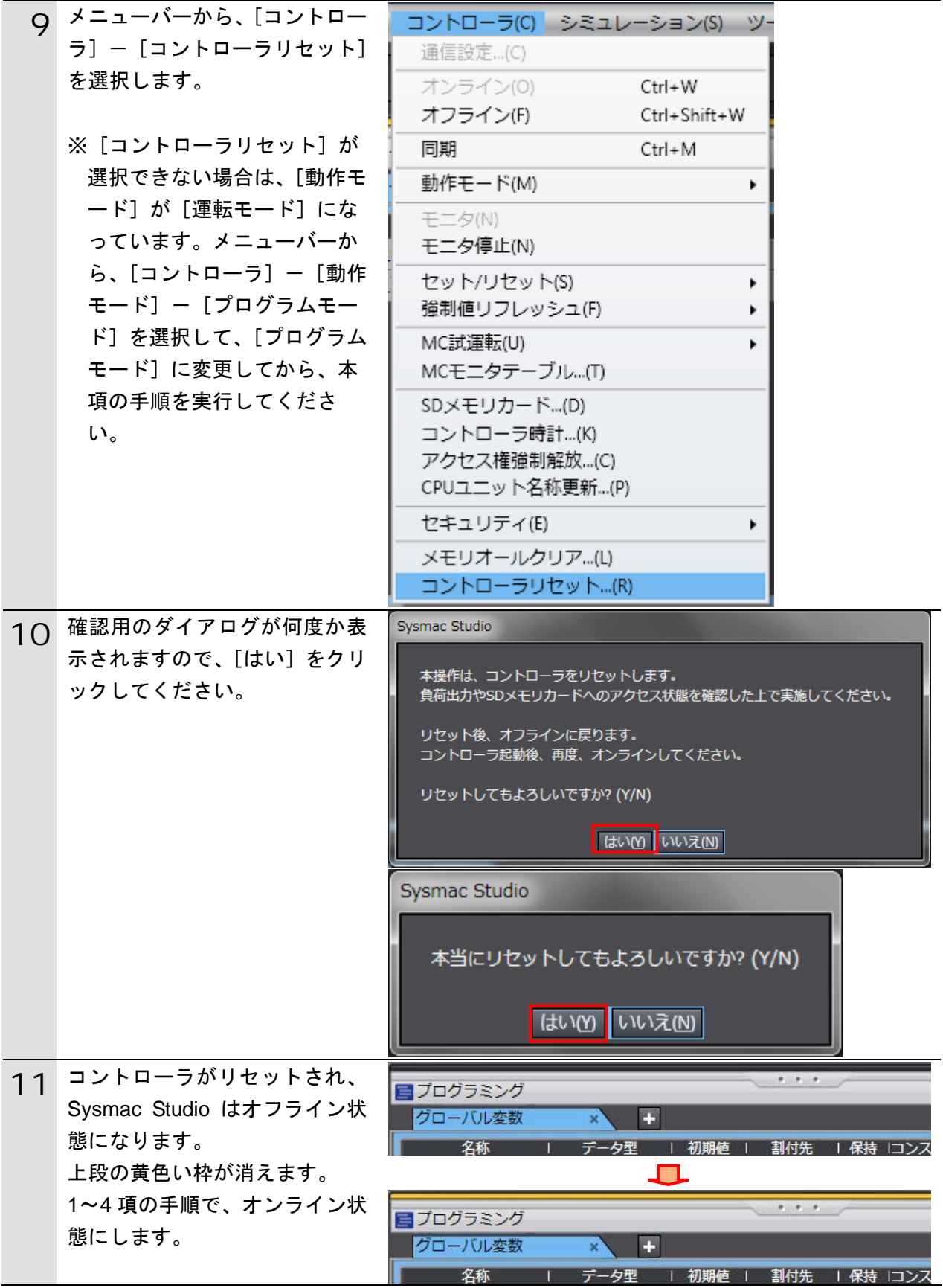

### **10.3.6.** ウォッチウィンドウの設定

データの送受信を確認するために、ウォッチウィンドウの設定を行います。

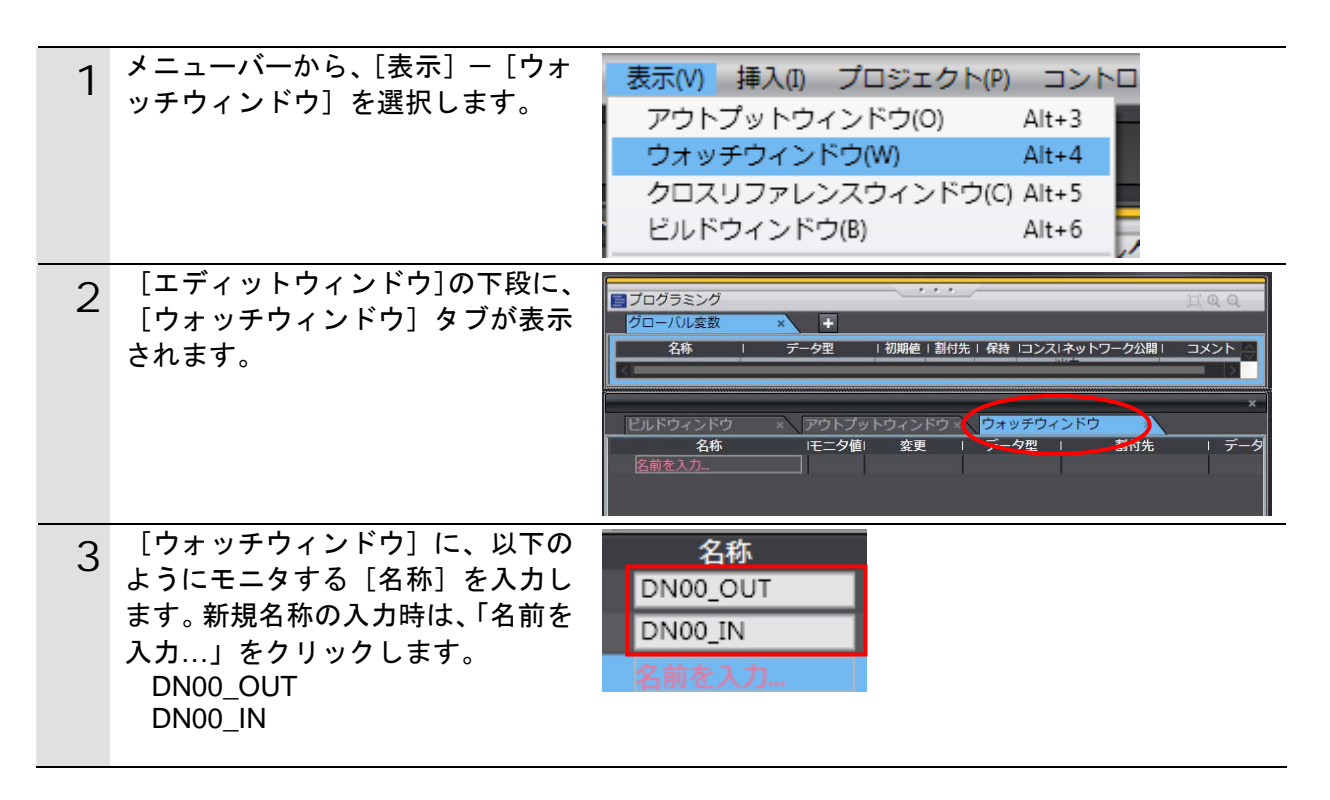

### <span id="page-50-0"></span>**10.4.**ツールを使用したネットワークの設定

ツールを使用して、DeviceNet のリモート I/O 通信の設定を行います。

### **10.4.1. CX-Integrator**の起動と**EDS**ファイルのインストール

ネットワーク設定ツール「CX-Integrator」を起動し、EDS ファイルをインストールします。

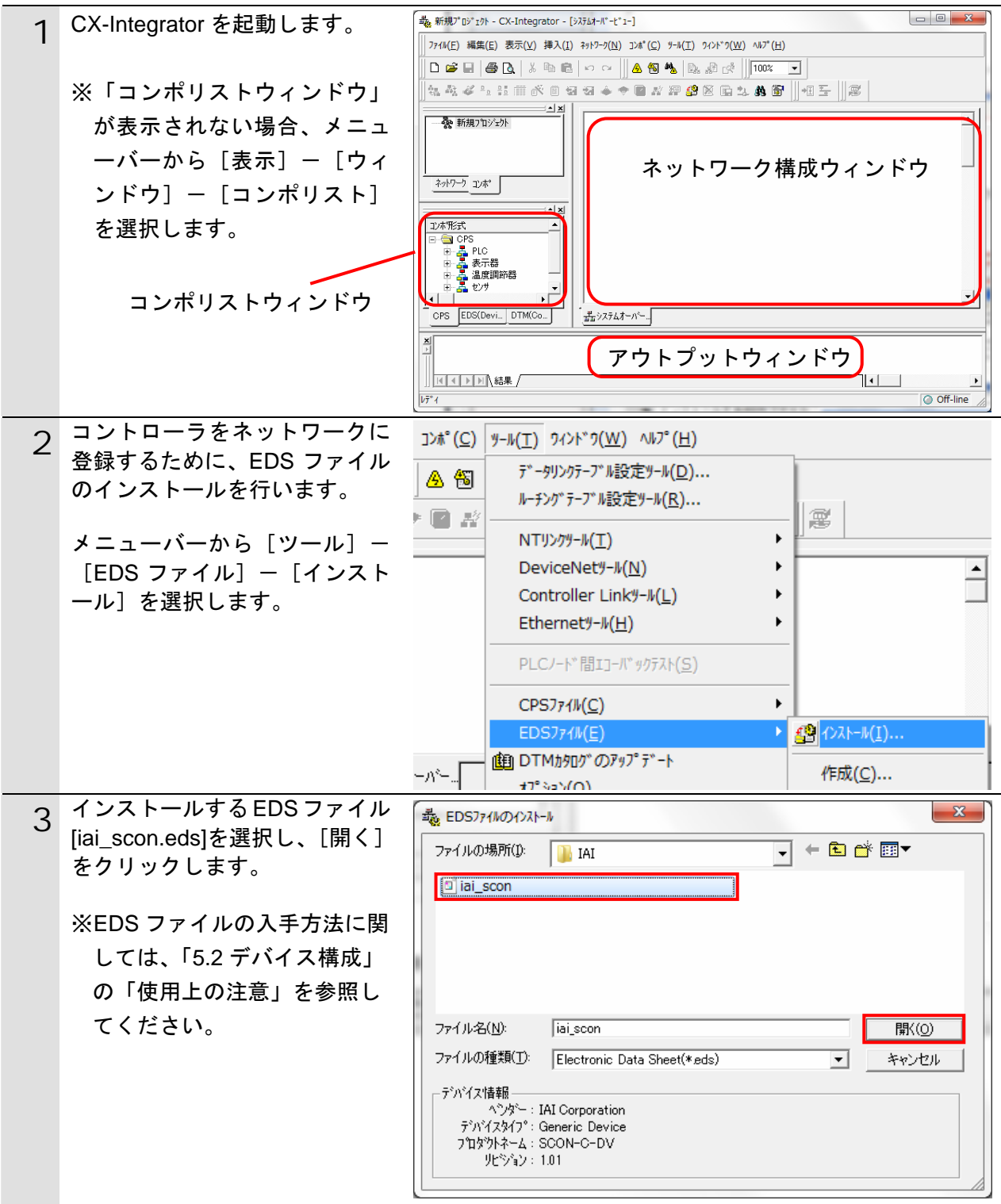

**10**.付録 2 ツールによるリモート I/O 通信の設定

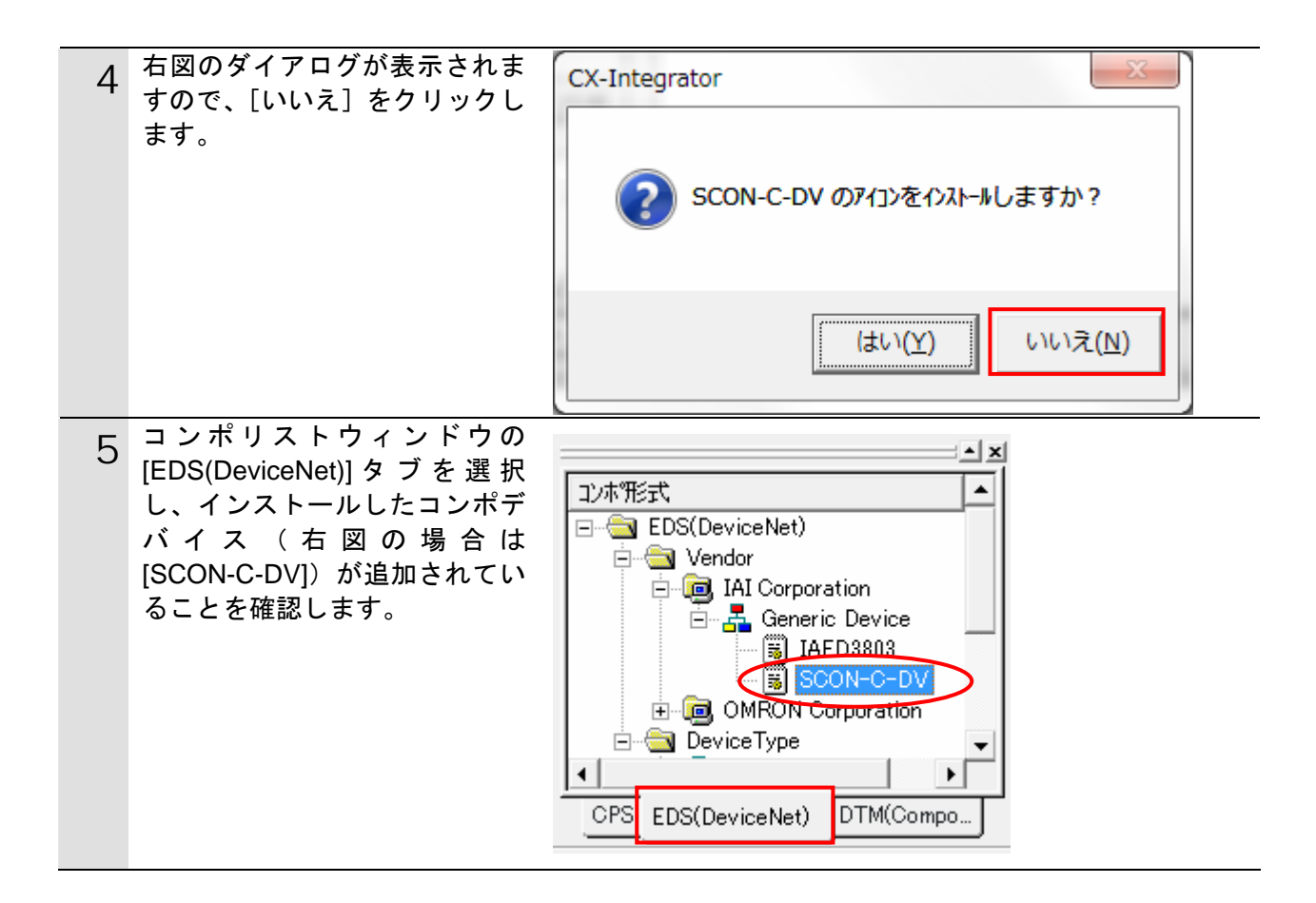

### 使用上の注意

以降の手順を実施する前に、DeviceNet ケーブルが接続されていることを確認ください。 接続されていない場合、各機器の電源を OFF にしてから DeviceNet ケーブルを接続してく ださい。

### **10.4.2.** ネットワーク構成の作成

ネットワークおよび構成デバイスをオフライン状態で作成します。

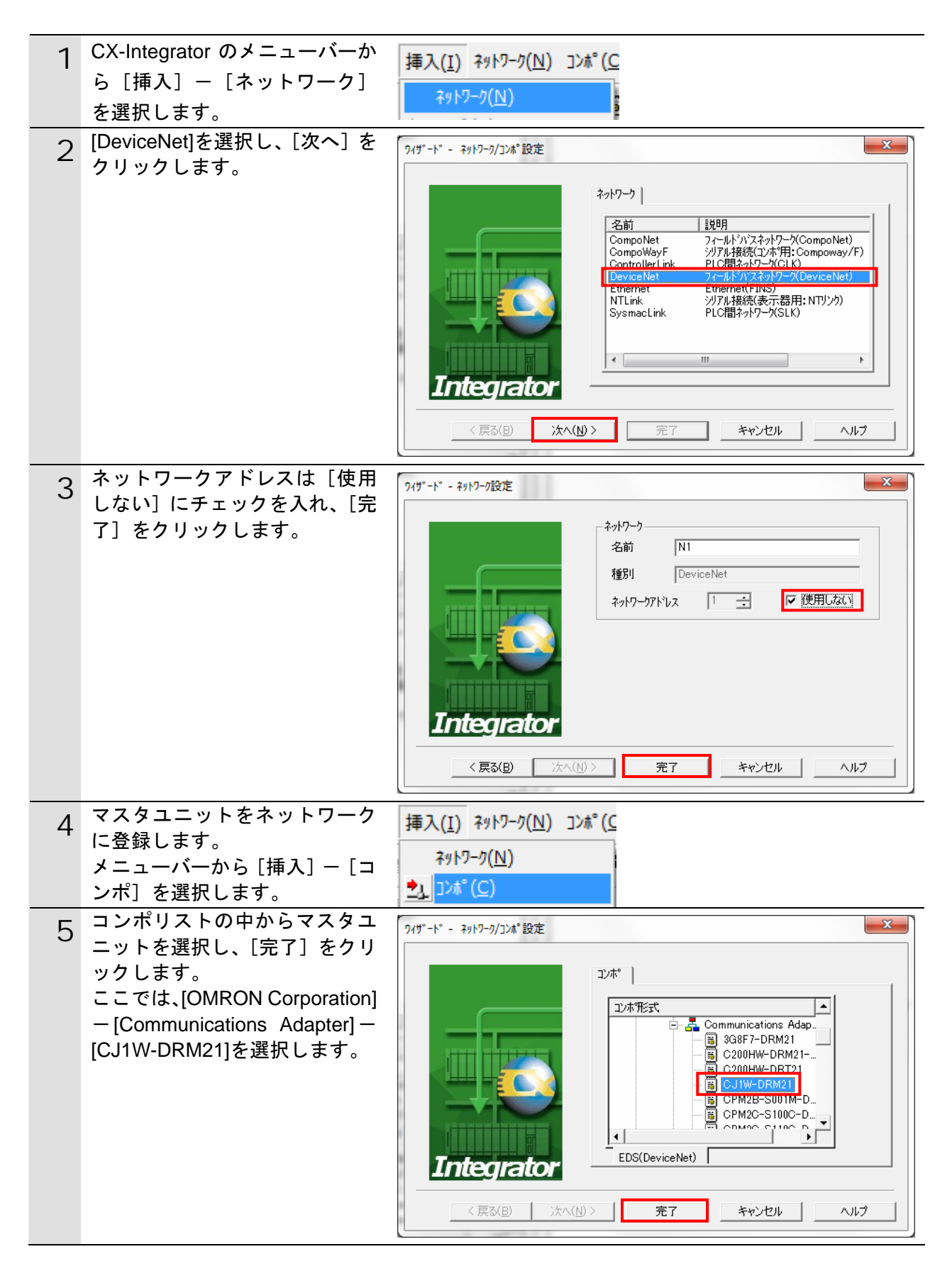

**10**.付録 2 ツールによるリモート I/O 通信の設定

٦

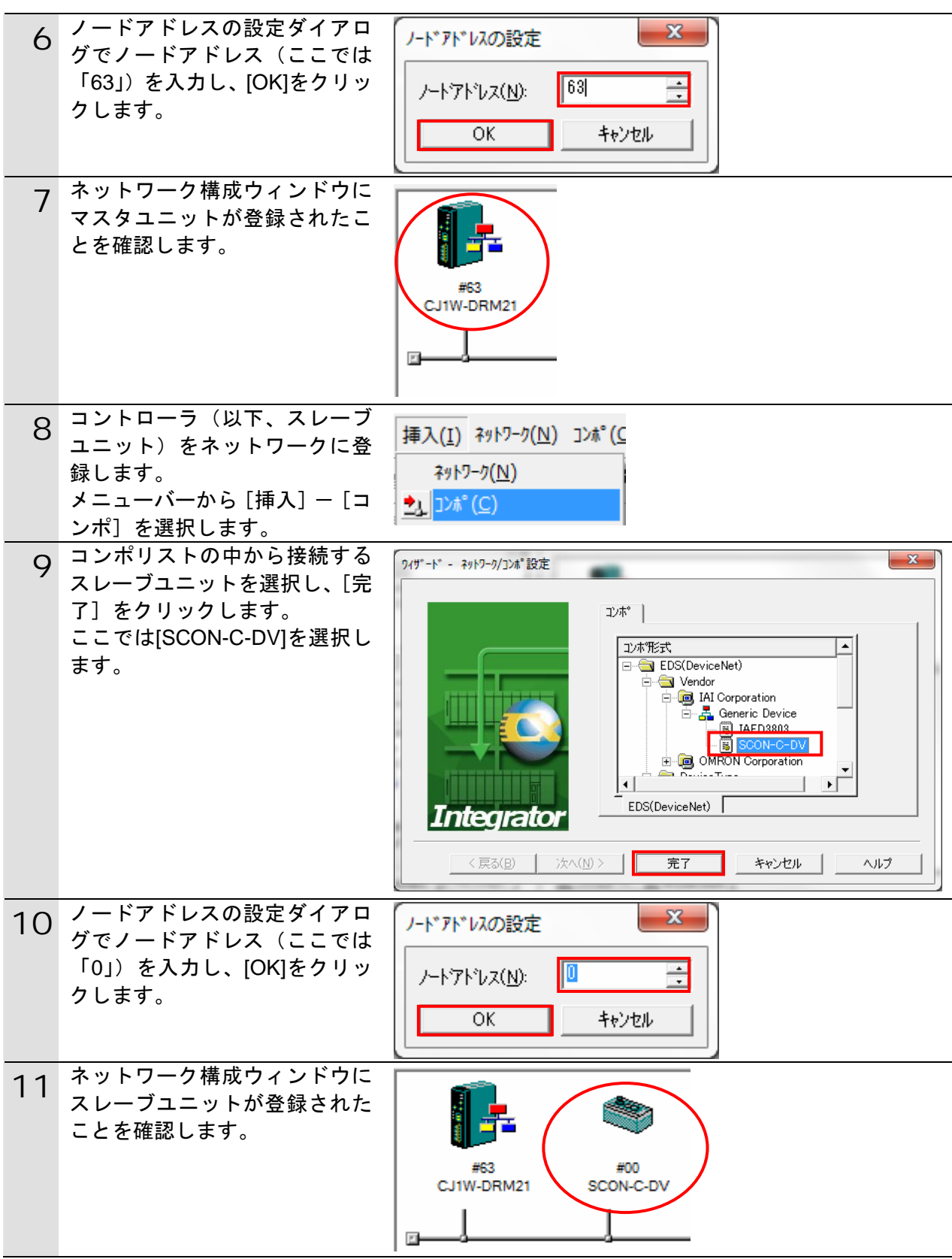

### **10.4.3.** 構成デバイスの設定

構成デバイスの設定を行い、マスタユニットへの登録(スキャンリスト作成)を行います。

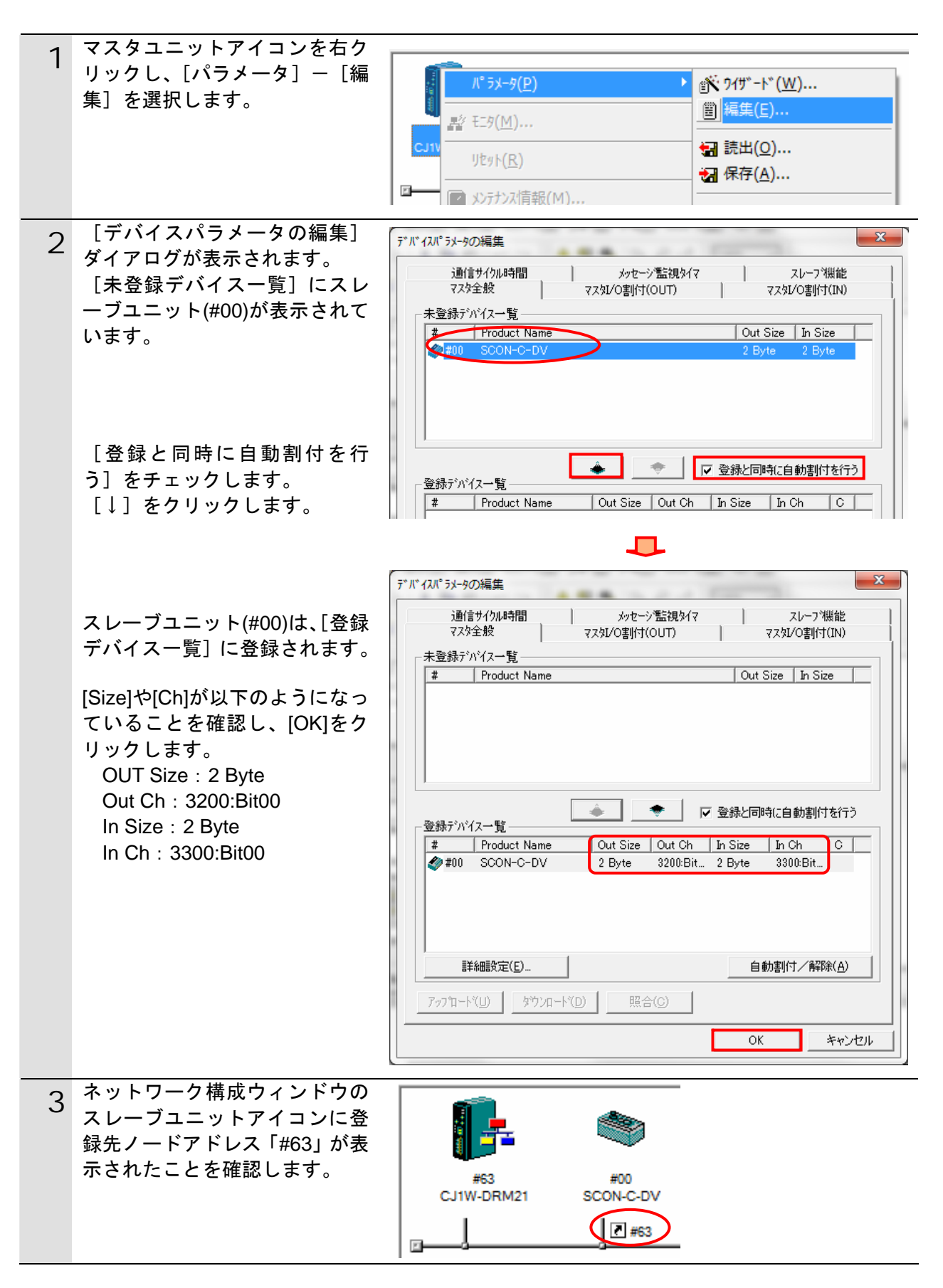

### **10.4.4.** オンライン接続とスキャンリストの転送

コントローラとオンライン接続し、設定した構成デバイスの設定内容(スキャンリスト) をコントローラ経由で DeviceNet マスタユニットに転送します。転送が完了するとリモー ト I/O 通信が自動的に開始します。

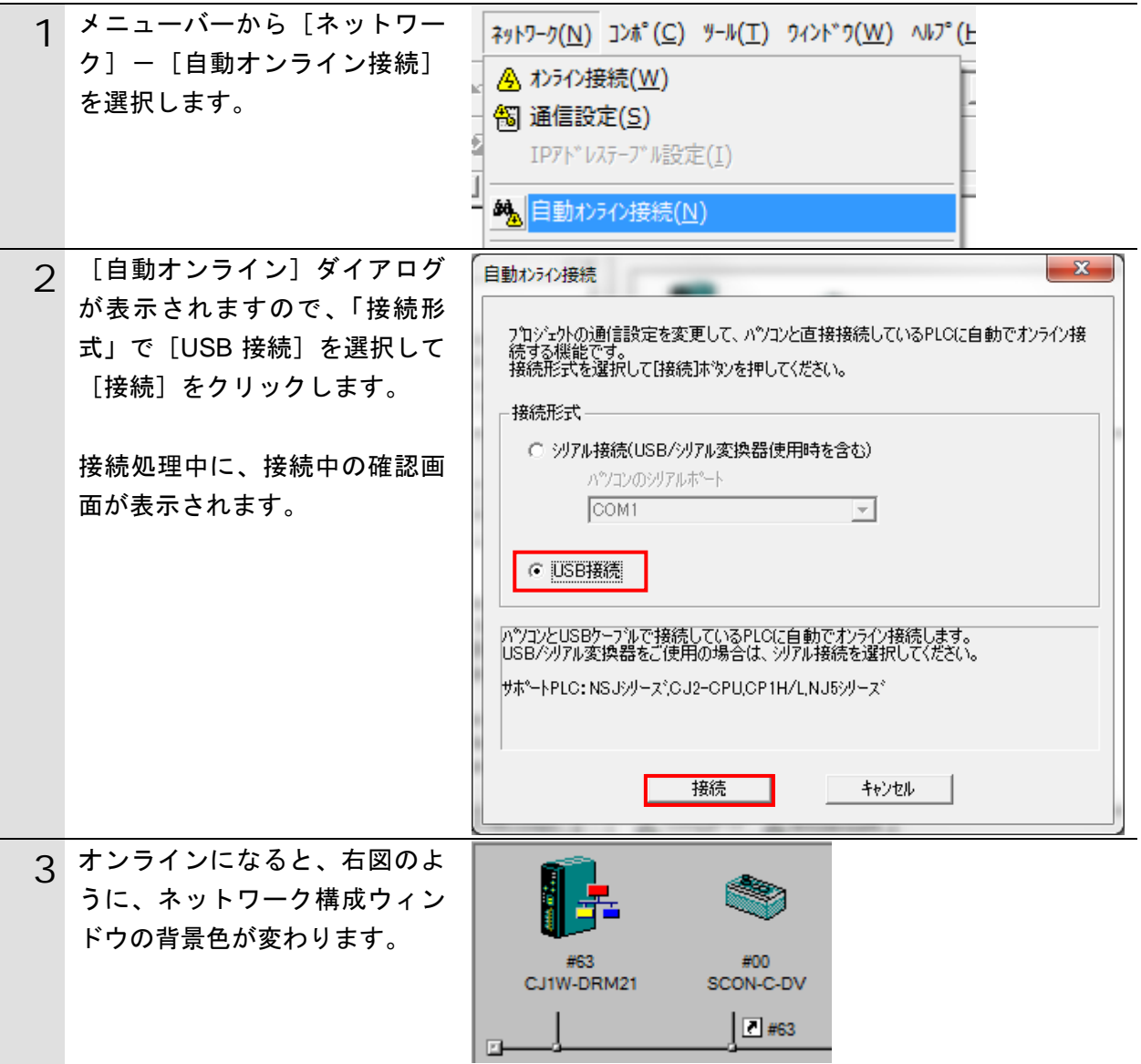

### 使用上の注意

コントローラとオンライン接続ができない場合は、ケーブルの接続状態等を確認してくださ い。あるいは 1 項に戻って、接続形式等の設定内容を確認して再実行してください。

#### 圄 参考

呐

コントローラとのオンライン接続に関する詳細については、「CX-Integrator Ver.2.□ ネット ワークコンフィグレーションツール オペレーションマニュアル」(SBCA-347)の「通信共 通編 第2章 基本操作」を参照してください。

### **10**.付録 2 ツールによるリモート I/O 通信の設定

٦

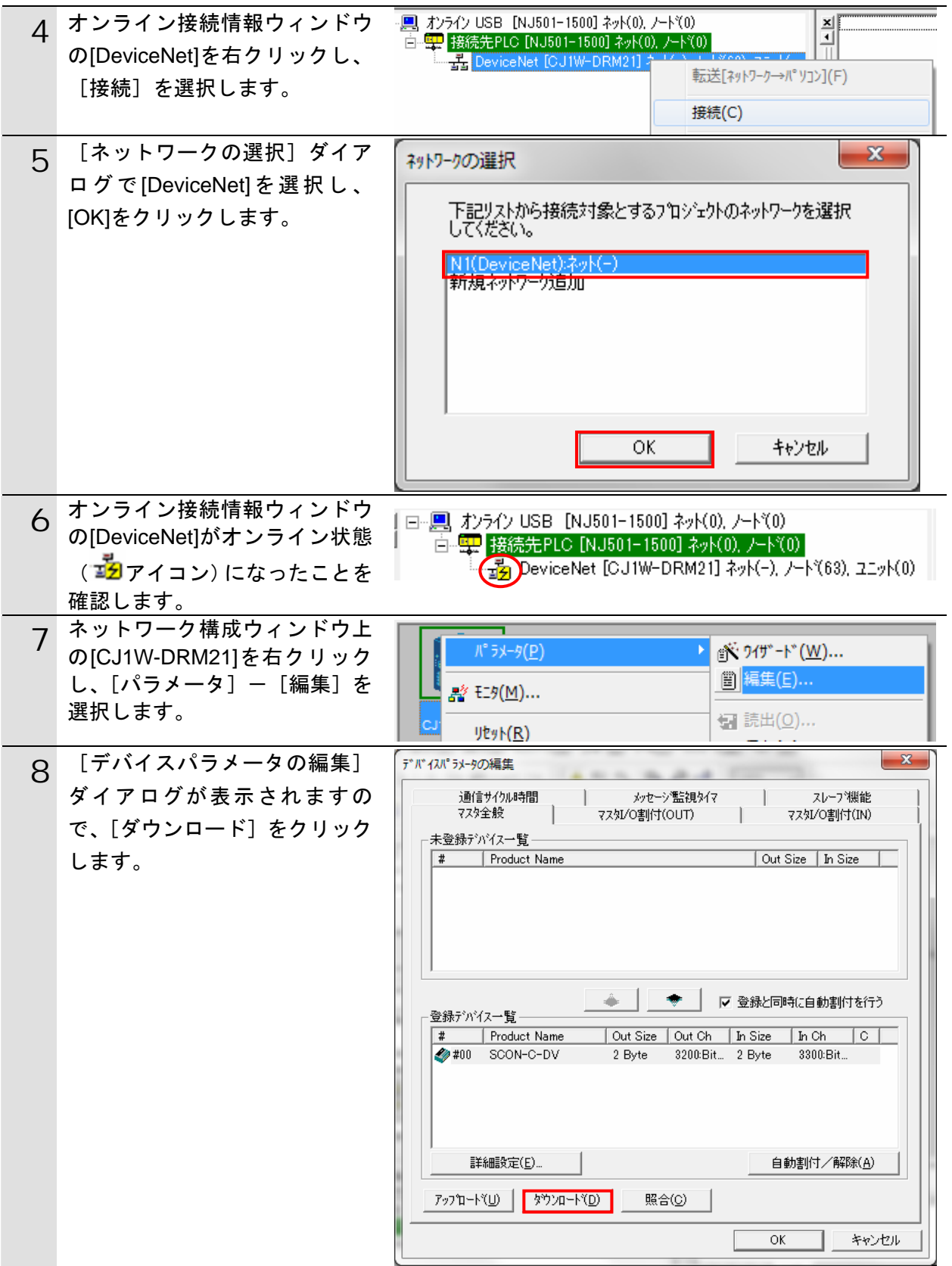

**10**.付録 2 ツールによるリモート I/O 通信の設定

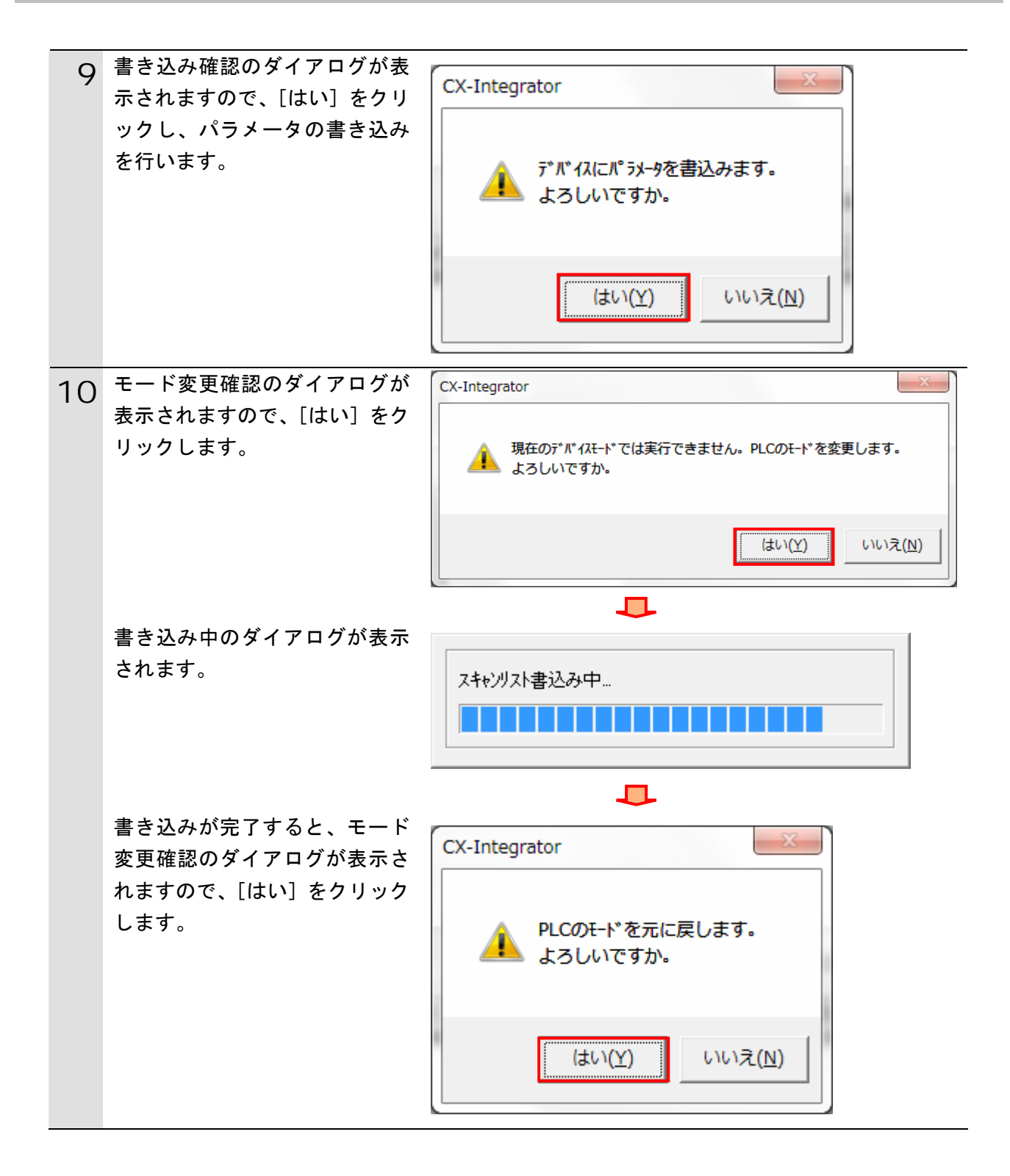

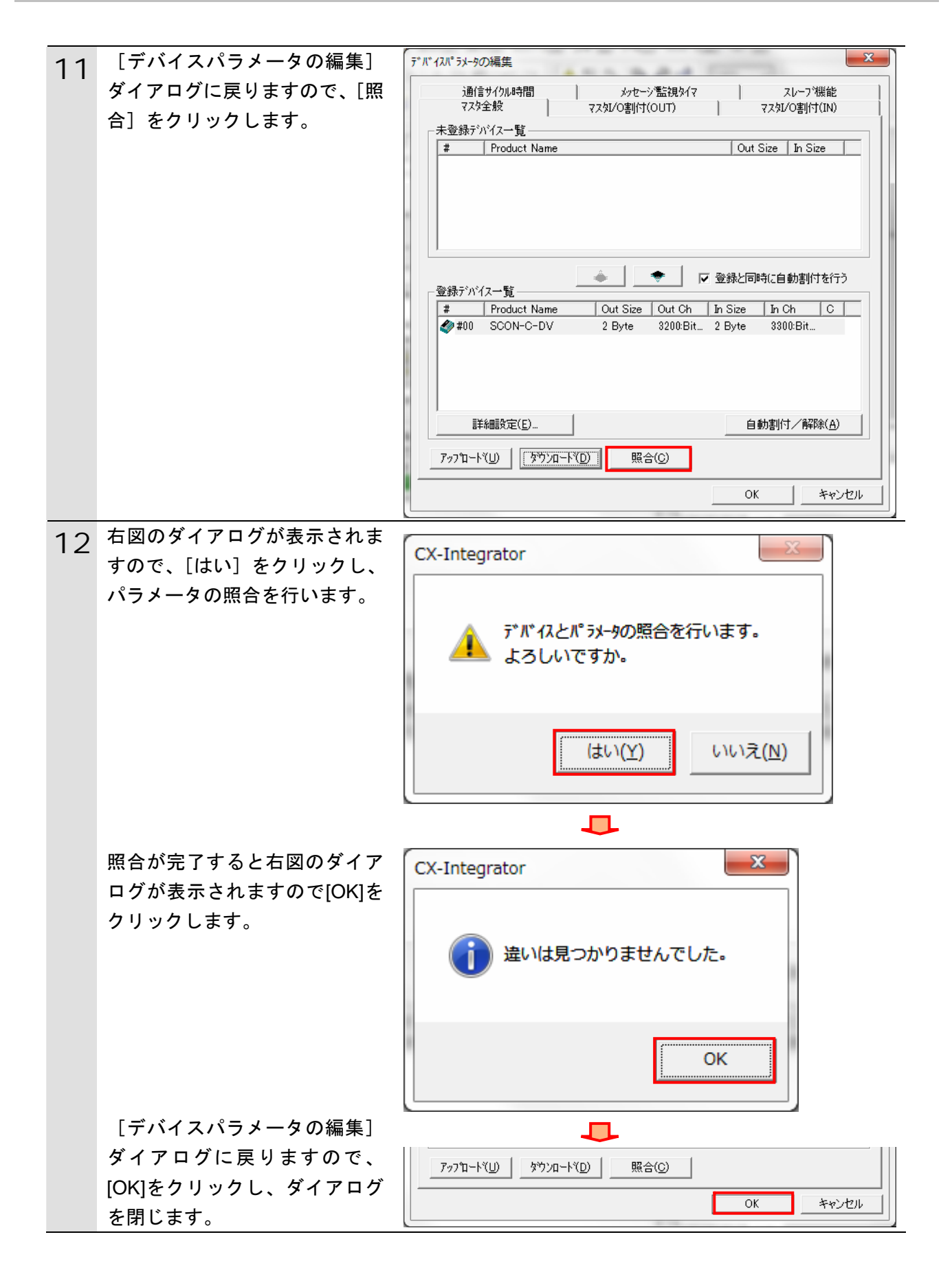

## <span id="page-59-0"></span>**11.** 改訂履歴

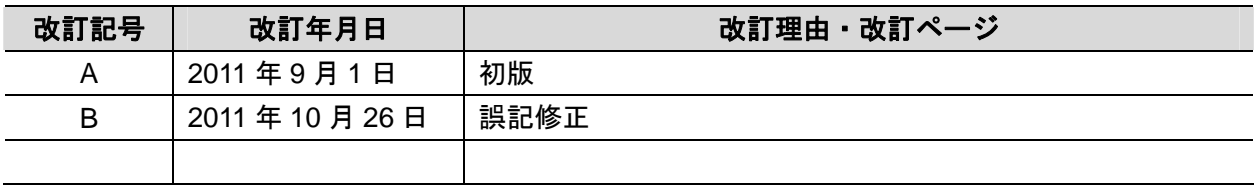

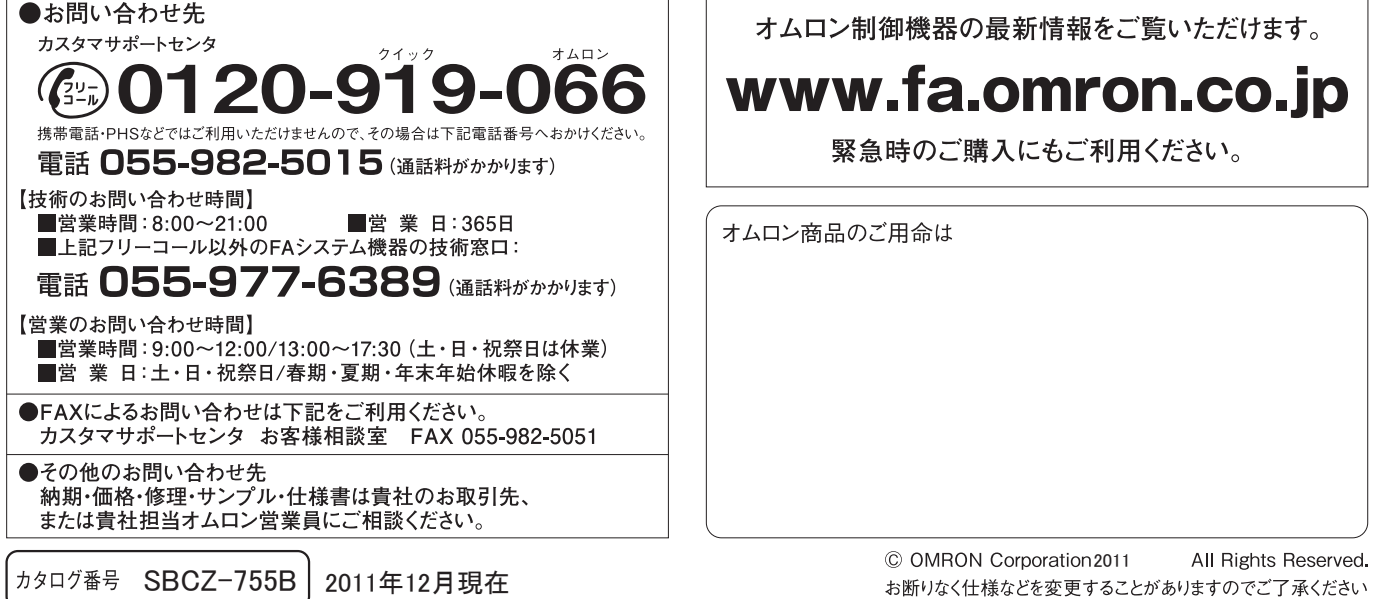

オムロン株式会社 インダストリアルオートメーションビジネスカンパニー

本誌には主に機種のご選定に必要な 内容を掲載し、ご使用上の注意事項等は 掲載しておりません。 ご使用上の注意事項等、 ご使用の際に必要な内容につきましては、 必ずユーザーズマニュアルをお読みください。

- ●本誌に記載の標準価格はあくまで参考であり、確定されたユーザ購入価格を表示したものではありません。<br>- 本誌に記載の標準価格には消費税が含まれておりません。<br>●本誌に記載されているアプリケーション事例は参考用ですので、ご採用に際しては機器・装置の機能や安全性を
- ご確認の上、ご使用ください。
- こw#aevy工、ヒ)g Hへev 。<br>●本誌に記載のない条件や環境での使用、および原子力制御・鉄道・航空・車両・燃焼装置・医療機器・娯楽機械・<br>安全機器、その他人命や財産に大きな影響が予測されるなど、特に安全性が要求される用途への使用をご検討の<br>場合は、定格・性能に対し余裕を持った使い方やフェールセイフ等の安全対策へのご配慮をいただくとともに、当社
- 。※ n は、x : m = 1=ner\_va v : m = c.y+ プn とい > /+ で : ア + ソーマ = x = x → x 、 \* > ン = l , & c > "ん / ことしに、 m + 1<br>- 営業担当者までご相談いただき仕様書等による確認をお願いします。<br>● 本製品の内、外国為替及び外国貿易法に定める輸出許可、承認対象貨物 (又は技術)に該当するものを輸出 (又は
- 非居住者に提供)する場合は同法に基づく輸出許可、承認(又は役務取引許可)が必要です。